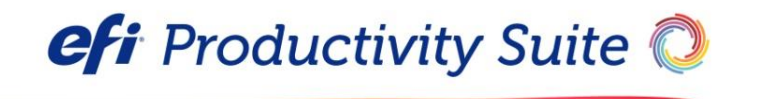

Digital StoreFront® Release Notes

Version 9.8

**Copyright** © 2004 - 2017 by Electronics for Imaging, Inc. All Rights Reserved.

EFI Productivity Suite | *Digital StoreFront Release Notes*

September 2017 Digital StoreFront version 9.8

Document version 1.0Ra / 45145977

This publication is protected by copyright, and all rights are reserved. No part of it may be reproduced or transmitted in any form or by any means for any purpose without express prior written consent from Electronics for Imaging, Inc. Information in this document is subject to change without notice and does not represent a commitment on the part of Electronics for Imaging, Inc.

#### **Patents**

This product may be covered by one or more of the following U.S. Patents: 4,716,978, 4,828,056, 4,917,488, 4,941,038, 5,109,241, 5,170,182, 5,212,546, 5,260,878, 5,276,490, 5,278,599, 5,335,040, 5,343,311, 5,398,107, 5,424,754, 5,442,429, 5,459,560, 5,467,446, 5,506,946, 5,517,334, 5,537,516, 5,543,940, 5,553,200, 5,563,689, 5,565,960, 5,583,623, 5,596,416, 5,615,314, 5,619,624, 5,625,712, 5,640,228, 5,666,436, 5,745,657, 5,760,913, 5,799,232, 5,818,645, 5,835,788, 5,859,711, 5,867,179, 5,940,186, 5,959,867, 5,970,174, 5,982,937, 5,995,724, 6,002,795, 6,025,922, 6,035,103, 6,041,200, 6,065,041, 6,112,665, 6,116,707, 6,122,407, 6,134,018, 6,141,120, 6,166,821, 6,173,286, 6,185,335, 6,201,614, 6,215,562, 6,219,155, 6,219,659, 6,222,641, 6,224,048, 6,225,974, 6,226,419, 6,238,105, 6,239,895, 6,256,108, 6,269,190, 6,271,937, 6,278,901, 6,279,009, 6,289,122, 6,292,270, 6,299,063, 6,310,697, 6,321,133, 6,327,047, 6,327,050, 6,327,052, 6,330,071, 6,330,363, 6,331,899, 6,340,975, 6,341,017, 6,341,018, 6,341,307, 6,347,256, 6,348,978, 6,356,359, 6,366,918, 6,369,895, 6,381,036, 6,400,443, 6,429,949, 6,449,393, 6,476,927, 6,490,696, 6,501,565, 6,519,053, 6,539,323, 6,543,871, 6,546,364, 6,549,294, 6,549,300, 6,550,991, 6,552,815, 6,559,958, 6,572,293, 6,590,676, 6,606,165, 6,633,396, 6,636,326, 6,643,317, 6,647,149, 6,657,741, 6,662,199, 6,678,068, 6,707,563, 6,741,262, 6,748,471, 6,753,845, 6,757,436, 6,757,440, 6,778,700, 6,781,596, 6,816,276, 6,825,943, 6,832,865, 6,836,342, RE33,973, RE36,947, D341,131, D406,117, D416,550, D417,864, D419,185, D426,206, D439,851, D444,793.

#### **Trademarks**

The EPS logo, AutoCal, Auto-Count, Balance, Best, the Best logo, BESTColor, BioVu, BioWare, ColorPASS, Colorproof, ColorWise, Command WorkStation, CopyNet, Cretachrom, Cretaprint, the Cretaprint logo, Cretaprinter, Cretaroller, DockNet, Digital StoreFront, DirectSmile, DocBuilder, DocBuilder Pro, DocStream, DSFdesign Studio, Dynamic Wedge, EDOX, EFI, the EFI logo, Electronics For Imaging, Entrac, EPCount, EPPhoto, EPRegister, EPStatus, Estimate, ExpressPay, Fabrivu, Fast-4, Fiery, the Fiery logo, Fiery Driven, the Fiery Driven logo, Fiery JobFlow, Fiery JobMaster, Fiery Link, Fiery Prints, the Fiery Prints logo, Fiery Spark, FreeForm, Hagen, Inktensity, Inkware, Jetrion, the Jetrion logo, LapNet, Logic, MiniNet, Monarch, MicroPress, OneFlow, OPS, Pace, PhotoXposure, PressVu, Printcafe, PrinterSite, PrintFlow, PrintMe, the PrintMe logo, PrintSmith, PrintSmith Site, Printstream, Print to Win, Prograph, PSI, PSI Flexo, Radius, Rastek, the Rastek logo, Remoteproof, RIPChips, RIP-While-Print, Screenproof, SendMe, Sincrolor, Splash, Spot-On, TrackNet, UltraPress, UltraTex, UltraVu, UV Series 50, VisualCal, VUTEk, the VUTEk logo, and WebTools are trademarks of Electronics For Imaging, Inc. and/or its wholly owned subsidiaries in the U.S. and/or certain other countries.

All other terms and product names may be trademarks or registered trademarks of their respective owners, and are hereby acknowledged.

## **Table of Contents**

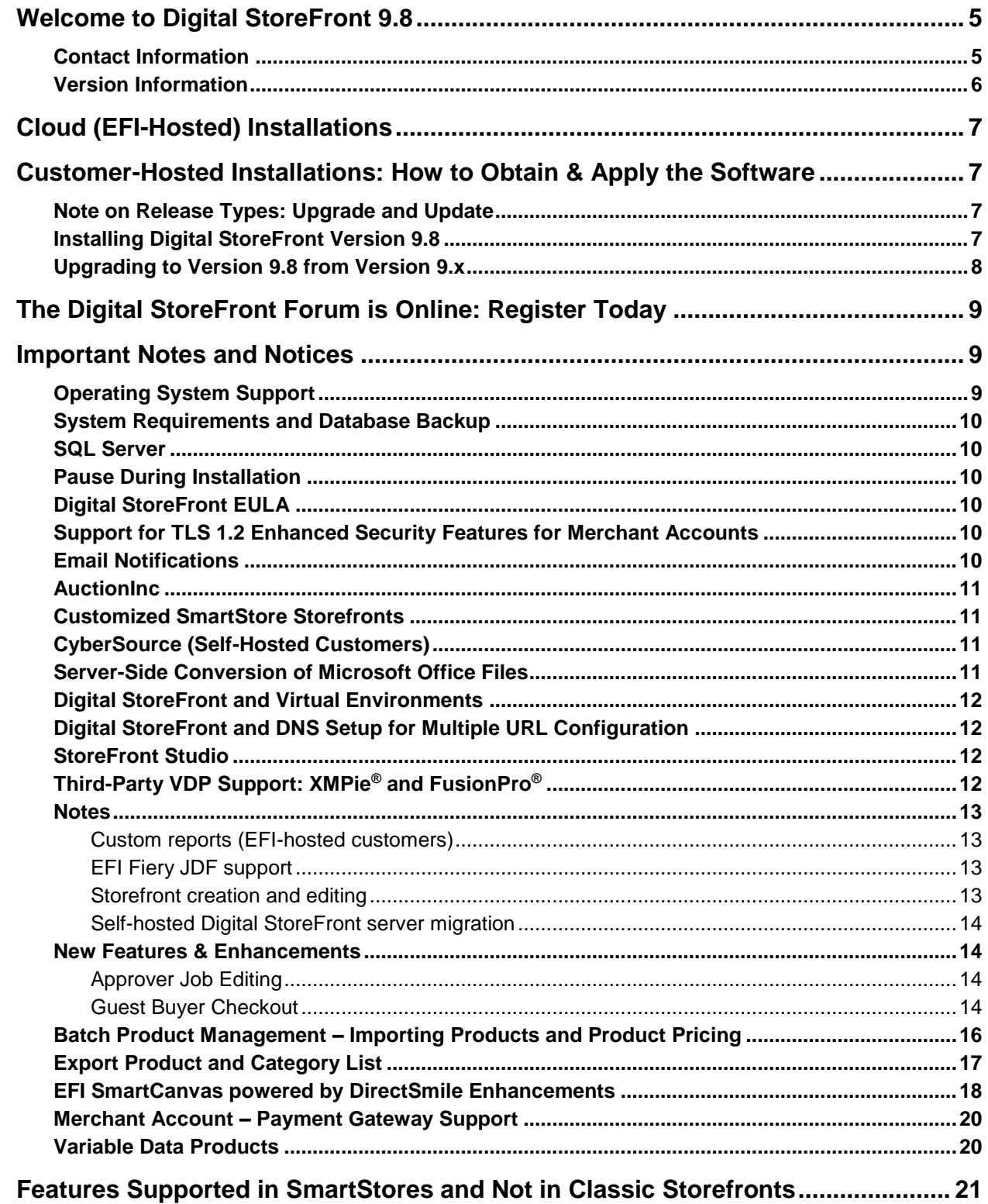

the control of the control of the control of the control of the control of the control of the control of the control of the control of the control of the control of the control of the control of the control of the control

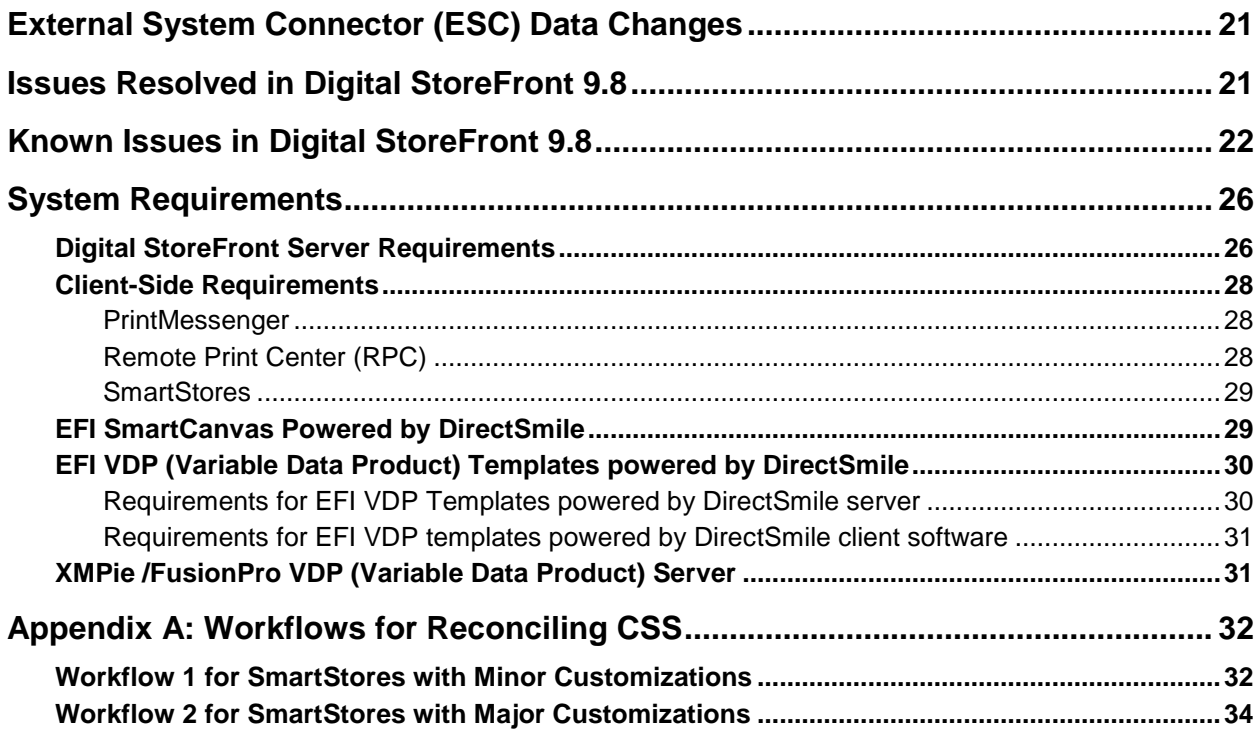

the control of the control of the control of the control of the control of the control of the control of the control of the control of the control of the control of the control of the control of the control of the control

# <span id="page-4-0"></span>**Welcome to Digital StoreFront 9.8**

Digital StoreFront is EFI's award winning web-to-print platform. Digital StoreFront offers the industry's leading print buyer experience and onramp to a digital workflow, plus a best-of-class toolset for configuring and managing this printing e-commerce platform. Digital StoreFront 9.8 introduces new features and enhancements and addresses issues found in previous releases.

As we continue to evolve the product, the most important input comes from our existing customer base. We value vour feedback. Submit feature requests t[o dsf.support@efi.com.](mailto:dsf.support@efi.com) Submit documentation requests to [dsfdocumentation@efi.com.](mailto:dsfdocumentation@efi.com)

**Note** As part of our commitment to continuously improve the quality of Digital StoreFront and address issues in a timely manner, we will be releasing updates when possible. Self-hosted customers, please be sure to visit [www.efi.com/dsf](http://www.efi.com/dsf) periodically and click **Upgrade to the latest version** (on the right-hand side under **Learn More**) to download and upgrade to the latest version of Digital StoreFront to ensure that you are running the latest version of the software. Cloud-based (EFI-hosted) customers will be updated automatically.

## <span id="page-4-1"></span>**Contact Information**

#### **EFI Support**

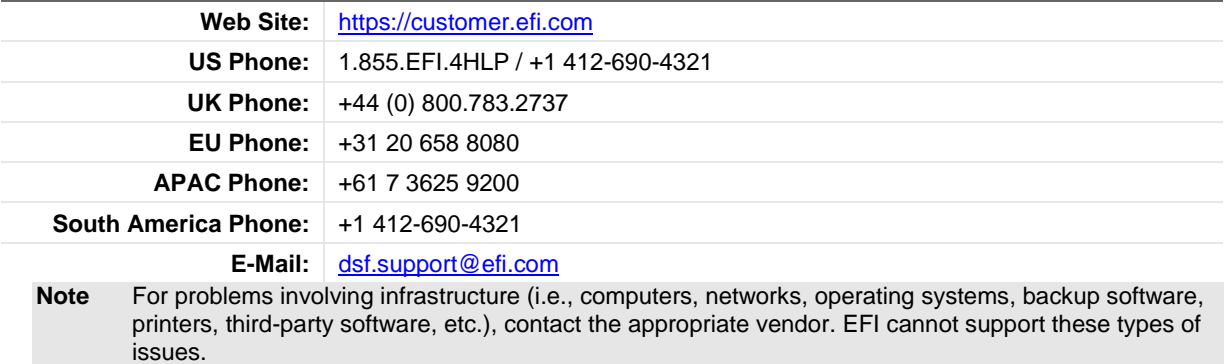

#### **EFI Professional Services**

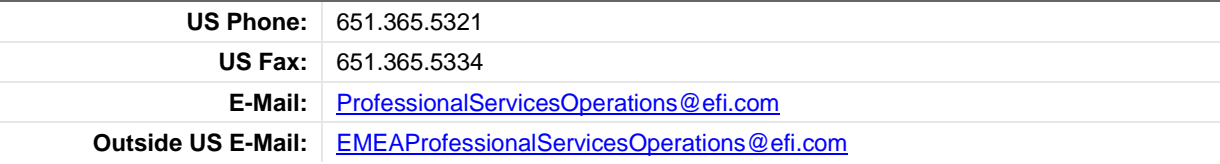

EFI Professional Services can help you perform EFI software installations, upgrades, and updates. This group can also help you implement, customize, and optimize your EFI software, plus offers a range of training options.

# <span id="page-5-0"></span>**Version Information**

#### **Digital StoreFront 9.8**

٠

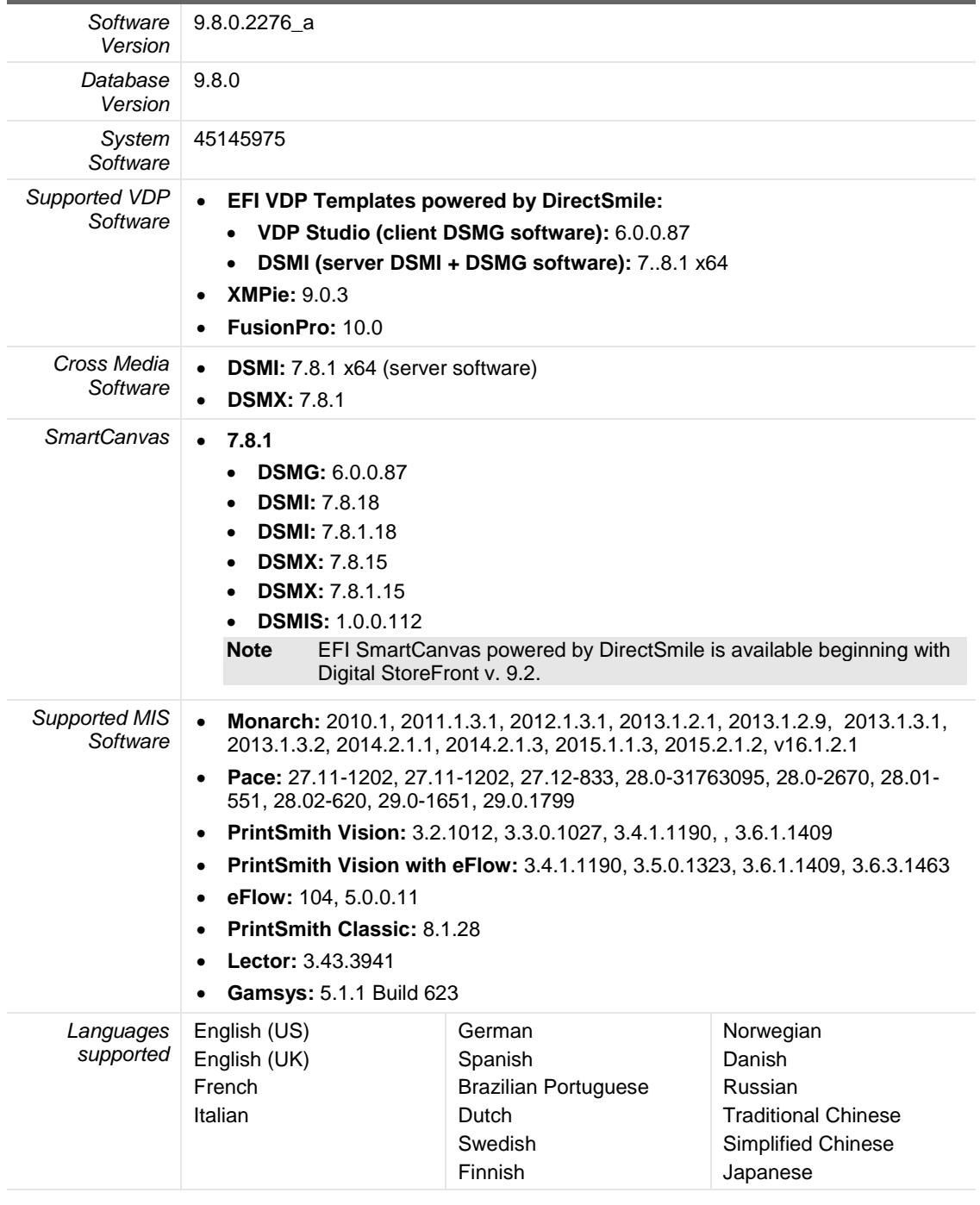

1. 그 사이에 대한 사이 시간이 있는 것이 아니라 이 사이에 대한 사이에 대한 사이에 대한 사이에 대한 사이에 대한 사이 시간이 있다.

## <span id="page-6-0"></span>**Cloud (EFI-Hosted) Installations**

• Cloud customers will be contacted with the date their sites will be upgraded.

# <span id="page-6-1"></span>**Customer-Hosted Installations: How to Obtain & Apply the Software**

## <span id="page-6-2"></span>**Note on Release Types: Upgrade and Update**

- Major releases are delivered by download and are referred to as "upgrade releases" (e.g., 8.0, 9.0).
- Minor releases are delivered via download only and are referred to as "update" or "dot releases" (e.g., 8.6, 9.2).
	- **Note** Depending on when you are upgrading or updating Digital StoreFront, you may have to apply both a major and a minor release to get to the most current version of the software.

## <span id="page-6-3"></span>**Installing Digital StoreFront Version 9.8**

#### **Please follow the steps below that apply to your situation:**

- If you are performing a new installation of Digital StoreFront:
	- Install Digital StoreFront v. 9.0 by downloading and running the 9.0.0.22076\_FULL.exe file from the EFI FTP site to a temporary folder. Go to the 9.0.0.22076\_FULL folder, double-click the setup.exe file to run the installer.
	- Install v. 9.8 following the steps in the "Upgrading to Version 9.8 from Version 9.x" section.
- If you are on Digital StoreFront v. 9.2 or 9.2.300:
	- Install v. 9.8 following the steps in the "Upgrading to Version 9.8 from Version 9.x" section.
- <span id="page-6-4"></span>If you are on Digital StoreFront v. 9.0:
	- Obtain a new Digital StoreFront license to enable you to use SmartCanvas:
	- 1. Go to the [upgrade order form.](http://w3.efi.com/support/overview/web-to-print-solutions/digital-storefront/upgrade-order-form)
	- 2. In the "Order Upgrade Contact Form," for the "Licensed Version" select the Digital StoreFront Customer Hosted option.
	- Complete the remainder of the form and then click Submit.

Note EFI will contact you within two (2) business days with information on receiving and installing your software. After downloading the exe file to a temporary folder (e.g., C:\Temp) double-click the setup.exe file to run the installer.

- Install v. 9.8 following the steps in the "Upgrading to Version 9.8 from Version 9.x" section.
- If you are on Digital StoreFront v. 7.x or 8.x:
	- You must first install version v. 9.0 and then install Digital StoreFront 9.8.

**Note** Digital StoreFront 9.x must be installed on a system running either Windows Server 2008 R2 or Windows Server 2012 R2 64-bit operating system.

- Obtain a license for Digital StoreFront v. 9.0:
	- Go to the *upgrade order form*.
	- In the "Order Upgrade Contact Form," for the "Licensed Version" select the **Digital StoreFront Customer Hosted option.**
	- Complete the remainder of the form and then click **Submit**.
- **Note** EFI will contact you within two (2) business days with information on receiving and installing your software. After downloading the exe file to a temporary folder (e.g., C:\Temp) double-click the setup.exe file to run the installer.
- After installing Digital StoreFront v. 9.0, install v. 9.8 following the steps in the "Upgrading to Version 9.8 from Version 9.x" section.
- If you are on a pre-7.0 version of Digital StoreFront (e.g., 5.x, 6.x):
	- You must contact the EFI Professional Services team for assistance with your upgrade.

## <span id="page-7-0"></span>**Upgrading to Version 9.8 from Version 9.x**

- **Note** If you are on Digital StoreFront v. 9.0 and want to use SmartCanyas, you must obtain a new Digital StoreFront license (if you have not already done so) following the steps in the section ["If you are on](#page-6-4)  [Digital StoreFront v. 9.0"](#page-6-4) on page [7.](#page-6-4)
	- 1. Navigate to thi[s FTP site.](ftp://dsfftpuser:U3Tcx9Jp@ftp.efi.com/Updates/DSF9Updates/)
	- 2. Click the link to the self-extracting file **9.8.0.22776\_Update\_a.exe**.
	- 3. Follow the appropriate instructions below for your browser:
		- (Internet Explorer) When prompted to run or save the file, choose the Save As option, select a folder on your local drive in which to save the file, and then click Save. When the download is complete, click the file to begin the extraction process.
		- (Firefox) When prompted on the Opening… dialog, click Save File. The file will download to your default download folder. When the download is complete, click the file to begin the extraction process.
		- (Chrome) The file download will begin automatically and be saved in your default download folder. When the download is complete, click the file to begin the extraction process.
	- 4. After the files are extracted, go to the extraction folder and double-click the *setup.exe* file.
	- 5. In the Welcome window, click **Next**.
	- 6. Specify a destination folder or accept the default (C:\Inetpub\wwwroot\DSF\WebSite).
		- **Note** 1. Verify settings in the "Installation Summary" and then click **Next**.
			- 2. During the Update installation, a web page will open. Review the page results then close it.
	- 7. Follow the instructions provided in the Finish window.

**Note** You are now finished, *unless you are moving your database to a remote server* in which case you will need to decrypt in order to update the connection string by performing step 8 below.

8. To install SmartCanvas (if you have already installed SmartCanvas, for example, when upgrading to Digital StoreFront v. 9.2, please disregard this step):

**Important** The SmartCanvas Server component *cannot* be installed on the same server as Digital StoreFront. Please consult the SmartCanvas server component system requirements section on pag[e 29](#page-28-2) of this document and ensure that the server you will be installing SmartCanvas on meets or exceeds the system requirements.

> If you will be installing SmartCanvas on a dedicated server (one that is not running Digital StoreFront, EFI VDP powered by DirectSmile, or EFI DirectSmile Cross Media) Marketing.

**Proceed to the installation and activation following the instructions in the** *Digital StoreFront - SmartCanvas Installation Guide* **(which you will obtain in a step below).** 

OR

If you are using EFI VDP Templates powered by DirectSmile or EFI DirectSmile Cross Media Marketing and want to install SmartCanvas on your existing EFI DirectSmile server

SmartCanvas can be installed on that server but only with the assistance of the EFI DirectSmile team who will contact you within five (5) business days. To schedule an installation appointment with the EFI DirectSmile Support Team, please visit [http://update.directsmile.com](http://update.directsmile.com/) and enter the SmartServer System ID you received with your Digital StoreFront license key.

Important: *You must not attempt to install SmartCanvas on your existing EFI VDP Templates powered by DirectSmile or EFI Cross Media Marketing server without first securing the assistance of the EFI DirectSmile team.*

- After installing Digital StoreFront 9.x, download the SmartCanvas [version number].exe file and the *Digital StoreFront – SmartCanvas Installation Guide* (PDF) from the following folder: [FTP site.](ftp://dsfftpuser:U3Tcx9Jp@ftp.efi.com/Updates/DSF9Updates/)
- Double-click the SmartCanvas [version].exe file.
- After the file extracts, copy the SmartCanvas\_SmartCanvas\_[version number].exe (selfextracting exe) file into the C:\Temp folder on the SmartCanvas server and follow all instructions in the *Digital StoreFront – SmartCanvas Installation Guide* (PDF) from the FTP site onto the C:\Temp folder on the SmartCanvas server.
	- **Note** Read and follow the instructions in the Digital StoreFront SmartCanvas Installation Guide.
- On the SmartCanvas server, double click C:\Temp\SmartCanvas\_SmartCanvas\_[version number].exe to extract.

## <span id="page-8-0"></span>**The Digital StoreFront Forum is Online: Register Today**

The Digital StoreFront Forum is a place where users of EFI's industry-leading Web-to-Print solution can come to share experiences with other members of the Digital StoreFront community. There are user forums for sharing information on integration with management information systems (MIS) such as Logic™, Monarch, Pace™, and PrintSmith™. Additional forums provide user-to-user information on variable data printing (VDP) with EFI VDP Templates powered by DirectSmile, FusionPro, and XMPie solutions and on integrations with EFI Fiery®, Fiery XF, and MicroPress<sup>®</sup> print systems.

Visi[t http://dsfforums.efi.com/](http://dsfforums.efi.com/) to join the Digital StoreFront Forum today and enjoy the benefits:

- Interact with and learn from others in the Digital StoreFront user community.
- Share helpful tips and experiences on "best practices" and workflow solutions.
- Connect with the community of Digital StoreFront users.
- Receive periodic updates on upcoming events related to Digital StoreFront.
- **Important** Please be aware that the Digital StoreFront Forum is *not* a place to request or receive formal technical support from EFI support personnel, engineers, or professional services. If you are experiencing an issue that is beyond the scope of help that other Digital StoreFront users can provide, please contact EFI's Digital StoreFront support team to receive formal, trackable support (contact information is on pag[e 5\)](#page-4-1).

# <span id="page-8-1"></span>**Important Notes and Notices**

## <span id="page-8-2"></span>**Operating System Support**

New installations of Digital StoreFront 9.x are supported only on servers running a 64-bit version of Windows Server 2008 R2 or Windows Server 2012 R2 operating system.

## <span id="page-9-0"></span>**System Requirements and Database Backup**

- Please ensure that the server you are upgrading meets the minimum system requirements for Digital StoreFront 9.x as specified on page [25.](#page-24-0)
- Upgrading customers who are connected to a local instance of SQL: You must select the option during installation to perform a database backup before upgrading to Digital StoreFront 9.x.
- Upgrading customers who are connected to a remote instance of SQL: You should not select the installation option during installation to perform a database backup before upgrading to Digital StoreFront 9.x.

## <span id="page-9-1"></span>**SQL Server**

Digital StoreFront 9.x requires SQL Server 2012 (64-bit) or SQL Server 2014 (64-bit. If you complete the default installation of Digital StoreFront, which installs Microsoft SQL Server Express 2014, you will not (later) be able to configure Digital StoreFront to run with a lower version of SQL Server database cluster (e.g., a 2014 database cannot be mounted in a 2012 environment).

**Note SQL Express Upgrades:** The installer can only upgrade a locally installed version of SQL Server Express. If you do not have a locally installed version of SQL Server Express, you *must* upgrade SQL Server.

## <span id="page-9-2"></span>**Pause During Installation**

The installation process can appear to get stuck on "Stopping EFI.DSF.PdfService service" and "Stopping Digital StoreFront Conversion Service." It is not stuck, however, but merely waiting for the services to stop and shut down. Please note that the wait can be 4–6 minutes for each service.

## <span id="page-9-3"></span>**Digital StoreFront EULA**

Please be aware that if any member of the administrator group accepts the end user license agreement (EULA), it is accepted for all.

## <span id="page-9-4"></span>**Support for TLS 1.2 Enhanced Security Features for Merchant Accounts**

Beginning with v. 9.6 by default Digital StoreFront supports TLS 1.2 for all merchant account plugins.

## <span id="page-9-5"></span>**Email Notifications**

Please be aware that if you are on an older browser and using compatibility mode, you may not be able to add system variables to the following email notifications at either the site or the company level:

- General Message: Rejected User Registration
- Location Message: New Order Notification
- Print Shop Message: Order Status Change
- Buyer Message: Order Approved
- Buyer Message: Order Declined
- AuctionInc CSR E-Mail: Request to use EFI's AuctionInc Account id
- Spending Account Message: Spending Account Limit Exceeded during MIS Job Total Update
- Buyer Message: Background Upload Status
- **Order Approval For Approvers**

## <span id="page-10-0"></span>**AuctionInc**

Please direct all questions related to AuctionInc setup and operation to Digital StoreFront Technical Support (for contact information see page [5\)](#page-4-1), *not* to AuctionInc Technical Support.

## <span id="page-10-1"></span>**Customized SmartStore Storefronts**

New releases of Digital StoreFront typically introduce new features that require changes and additions to the CSS (cascading styles sheet) styles that define the appearance of SmartStores.

**Notes** If you have not made any advanced customizations to the CSS of the default SmartStores, you do not need to take any action and can disregard this notice.

Classic storefronts will continue to work as before, and newly created sites will work with no issues.

If you have made changes to the CSS of your SmartStore storefronts and intend to use the new features, you will need to complete the appropriate action below to reconcile your customized CSS with the new CSS features to ensure that your SmartStore storefronts are displayed properly.

Recommended workflows:

- If you have made only minor customizations to your SmartStore storefront(s) CSS (such as changing the color of buttons or a typeface of certain label classes), we recommend that you complete "Workflow 1 for SmartStores with Minor Customizations" on pag[e 32.](#page-31-1)
- If you have made more extensive changes to your SmartStore storefront(s) CSS (such as modifying the behavior of certain elements such as the hover action on certain button classes), we recommend that you complete "Workflow 2 for SmartStores with Major Customizations" on page [34.](#page-33-0)

## <span id="page-10-2"></span>**CyberSource (Self-Hosted Customers)**

This statement applies only to self-hosted Digital StoreFront customers who use CyberSource for payment processing:

Please be aware that if you have used Digital StoreFront's bulk user import (via the Export / Import page) and the st**a**te and/or zip cod**e** i**n**formation data was invalid, certain credit card transactions will possibly fail. To mitigate this risk, you will need to do one of the following:

- If you wish to disable the auto-filling of user profile fields from Digital StoreFront in Cybersource page (i.e., thus requiring users to enter their full billing details with each transaction):
	- A. Go to **Administration > Platform Settings > Credit Card Management and Configuration**.
	- B. Click **Merchant Accounts**.
	- C. In the merchant accounts table, select the **Cybersource Secure Acceptance** check box for the merchant account you want to edit.
	- D. Click the **Edit** icon.
	- E. Under **Account Setup – Authorization (Mandatory Fields)**, select the **Disable Billing Address Autofill** check box.

*OR*

• If you would like to clear the invalid data, please contact the Digital StoreFront technical support team via the contact information on page [5.](#page-4-1)

## <span id="page-10-3"></span>**Server-Side Conversion of Microsoft Office Files**

For the conversion of Microsoft Office files to work correctly, you must make sure that Microsoft Office is running in 32-bit architecture to match Digital StoreFront's file conversion utility, which runs in 32-bit because it depends on other 32-bit applications to perform the file conversion. *Digital StoreFront does not support the 64-bit version of Microsoft Office at this time.* For a list of supported versions please see the System Requirements - Software and Component Requirements on page [26](#page-25-2) of this document.

For Microsoft Excel files to convert properly, make sure the operating system's locale settings (i.e., region and language options) match the language used in Excel.

## <span id="page-11-0"></span>**Digital StoreFront and Virtual Environments**

- Digital StoreFront can be installed in a virtual environment. To license the software, EFI supplies customers with a USB dongle; therefore, the virtualization instance must have the ability to see a USB device at all times.
- Although EFI Digital StoreFront Technical Support will not consider you "out of contract" if you are running Digital StoreFront on a virtual machine, EFI does not provide technical support for virtual environments or for running Digital StoreFront in a virtual environment. For Digital StoreFront customers with a current support agreement, EFI will use commercially reasonable efforts to investigate potential issues with Digital StoreFront software running on a virtual machine. As part of that investigation, EFI may require the issue to be reproduced independently from the virtual machine environment. Where issues are confirmed to be unrelated to the non-virtual environment, EFI will support its Digital StoreFront software in a manner that is consistent with support provided when that software is not running in a virtual environment. To clarify: Though it is possible to run Digital StoreFront in a virtual environment, EFI does not provide technical support for virtual environments or for running Digital StoreFront in a virtual environment. EFI understands that Digital StoreFront can be used in a virtual environment if that environment supports USB (necessary for the dongle), and EFI will support the Digital StoreFront software (see the item above and the general Digital StoreFront system requirements). EFI will not be responsible for your virtual environment or the setup of your virtual environment.

## <span id="page-11-1"></span>**Digital StoreFront and DNS Setup for Multiple URL Configuration**

EFI does *not* provide technical support for DNS setup in customer environments.

## <span id="page-11-2"></span>**StoreFront Studio**

As of Digital StoreFront 9.2, EFI eliminated StoreFront Studio and replaced it with two new desktop licenses:

- If you purchase EFI VDP Templates powered by Direct Smile, you will receive two Direct Smile VDP licenses – one for creating VDP templates to upload to Digital StoreFront and one for desktop VDP production.
- If you purchase Image Personalization, you will receive two Direct Smile VDP Studio licenses one for creating VDP templates and personalized image sets to upload to Digital StoreFront and one for desktop VDP production.

## <span id="page-11-3"></span>**Third-Party VDP Support: XMPie® and FusionPro®**

**Note** *XMPie should be installed and run on a separate server* (not the Digital StoreFront server) as XMPie may require additional system resources that can affect the performance of Digital StoreFront.

*FusionPro should be installed and run on the Digital StoreFront server.*

- XMPie 9.0.3 Support
	- Digital StoreFront supports XMPie 9.0.3 with Adobe InDesign Creative Cloud Server 2017.
	- **Notes** To obtain the current version of XMPie go to [http://w3.efi.com/support/overview/web-to-print](http://w3.efi.com/support/overview/web-to-print-solutions/digital-storefront/upgrade-order-form)[solutions/digital-storefront/upgrade-order-form.](http://w3.efi.com/support/overview/web-to-print-solutions/digital-storefront/upgrade-order-form) Please select customer hosted or cloud depending on which type you have. Please note that prior versions of XMPie that EFI has delivered will work with Digital StoreFront 8.x, so upgrading to the latest version is optional.

Be aware that there may be issues with XMPie templates built in XMPie uProduce versions 5 or earlier when they are processed in Digital StoreFront with XMPie version 6 or later (e.g.,

issue reference 29165 in which times were including the seconds—4:30 was rendered 4:30:00). You are advised to update your templates in XMPie uProduce v. 6 or later.

- XMPie ships on two discs—one that contains the XMPie mini-server and another that contains the XMPie uDirect Standard/Classic and the XMPie Designer.
- XMPie includes:
	- 1 Mini-server license
	- 1 uDirect Standard/Classic license
	- Unlimited Designer licenses
- FusionPro Suite 10.0 Support
	- FusionPro has several components: the FusionPro VDP Producer API, the FusionPro Desktop VDP Creator (which used to be called Server), and the FusionPro Designer.
- FusionPro includes:
	- 1 Producer license
	- 1 Creator license
	- 2 Designer licenses (i.e., for 2 installations)
	- **Notes** If Digital StoreFront is customer-hosted, and you are under an active maintenance agreement, you can order the upgrade disk a[t http://w3.efi.com/support/overview/web-to](http://w3.efi.com/support/overview/web-to-print-solutions/digital-storefront/upgrade-order-form)[print-solutions/digital-storefront/upgrade-order-form.](http://w3.efi.com/support/overview/web-to-print-solutions/digital-storefront/upgrade-order-form) You will need to provide your dongle number and a shipping account number to get the new software. The upgrade kit contains the licenses that enable FusionPro VDP Producer API and FusionPro Desktop VDP Creator installation.

A new FusionPro license is needed only for a major release of FusionPro (e.g., 9.0, 10.0). So if you have a license for FusionPro 9, you do not need to upgrade your license to run FusionPro 10.0.x. If you have a license for FusionPro 8 or earlier, however, you will need to obtain a license to run the latest version of FusionPro (i.e., 10.0.x).

### <span id="page-12-1"></span><span id="page-12-0"></span>**Notes**

#### **Custom reports (EFI-hosted customers)**

Custom reports for cloud-based (EFI-hosted) customers must be developed by EFI Professional Services. Cloud-based customers, please contact EFI Professional Services if you need to have custom reports developed. (For EFI Professional Services contact information, see pag[e 5.](#page-4-1))

### <span id="page-12-2"></span>**EFI Fiery JDF support**

A ticket template that offers both binding and stapling is possible in Digital StoreFront, but this combination is incompatible with JDF. In the rare event that a customer requests binding with stapling, Digital StoreFront's JDF job ticket will only request the binding. This is by design and is part of JDF.

#### <span id="page-12-3"></span>**Storefront creation and editing**

When you create or edit storefronts, Digital StoreFront clears its cache to ensure that your storefronts are saved properly. After clearing the cache, the system will reload the pages on your site. While the pages are reloading, the performance of the site will be slower than normal. To minimize the impact on customer experience, EFI strongly recommends that you create and edit storefronts during non-peak hours.

### <span id="page-13-0"></span>**Self-hosted Digital StoreFront server migration**

If you are a self-hosted customer and are migrating to a different Digital StoreFront server, this procedure is not covered under your SMA Support Agreement with EFI. If you require assistance with this migration, you can engage the EFI Professional Services Group (please note that this is a chargeable service). For more information, contact Digital StoreFront Support (contact information is on page [5\)](#page-4-1) who will facilitate the process.

## <span id="page-13-2"></span><span id="page-13-1"></span>**New Features & Enhancements**

### **Approver Job Editing**

Approvers can now edit jobs. In addition to being able to review entire orders, approvers can also be permitted to review the individual jobs that make up an order and approve or decline them as well as open the jobs and edit them to make changes the approver deems necessary. For example, an approver can change the quantity, print options, media type, and so on. (What you can change depends on the product being ordered; not all products can be edited.) If you end up with a mix of approved and declined jobs in an order, you can either decline the entire order or remove the declined jobs from the order and submit the order with just the approved jobs.

Products of the following types can be edited by approvers when job level approvals are enabled:

- Ad hoc
- EFI SmartCanvas
- EFI VDP single record and batch (including DirectMail workflows)
- Kit
- Non-Printed Product: approver can edit the quantity
- Static Print
- VDP: FusionPro and XMPie (single-record and batch)
- Product Matrix\*: Approver can edit the resulting product selected from a Product Matrix (if one of the product types listed above)

#### **Note on Approver Editing and Product Matrix Products:**

When a product matrix product contains printable items (e.g., static product), the individual products can be edited (i.e., using the Visual Product Builder). Note that the product matrix attributes themselves cannot be changed (i.e., the approver cannot reselect attributes using the matrix selector but only the product that resulted from the buyers' selections). Editing a print product in a product matrix will remove the association of the print product from the matrix product.

The following products are not supported for approver editing:

- Cross Media Marketing (CMM)
	- **Documents**
	- SMS
	- email
- Product Matrix selector (see Note on Approver Editing and Product Matrix Products above).
- DSFdesign Studio

#### <span id="page-13-3"></span>**Guest Buyer Checkout**

Digital StoreFront 9.8 introduces guest buyer checkout. Buyers can now complete an order without being required to log in with an account. You set up guest checkout in the SmartStore Builder (accessed from **Administration > Storefront Customization**).

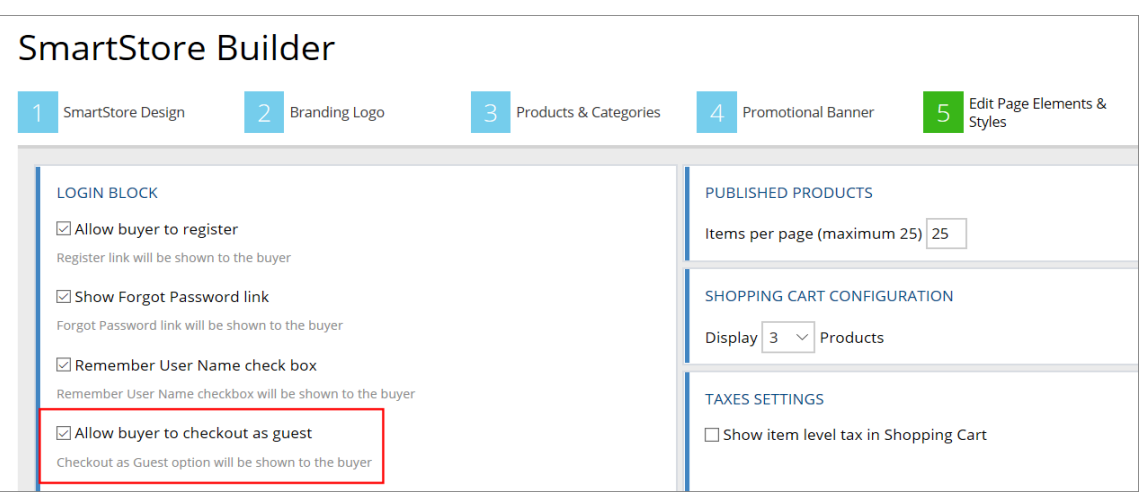

#### **Notes on guest checkout:**

- Guest checkout will be available only for priced products (not those that require manual quote).
- If you have visual verification (Captcha) enabled, guest buyers will be subject to it when using guest checkout.
- If your site is integrated with ESC (External System Connector) or an MIS, be aware that guest account orders may be communicated from Digital StoreFront.
- Guest buyers will be subject to the regular checkout process even if very rapid checkout is enabled (because the latter does not request a shipping address).
- Approval rules can also be used with guest checkout and will *always* apply to digital download for Pay in Store payment (because the download is locked until the order is released/approved).

#### • **Guest Checkout Workflow:**

If you select the **Allow buyer to checkout as guest**, guest users will be able to complete a purchase and checkout without logging into your site through a one-time guest user account. After selecting a product and clicking **Proceed to Checkout**, the guest buyer will be prompted either to login or checkout as guest.

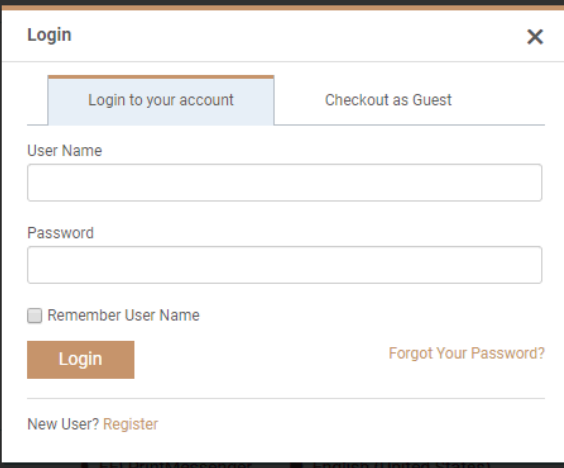

• Clicking **Checkout as Guest** will prompt the guest buyer to enter a valid email address. **Note:** The system will validate the format of the email address entered. This email address will be used to communicate email notifications throughout the order process.

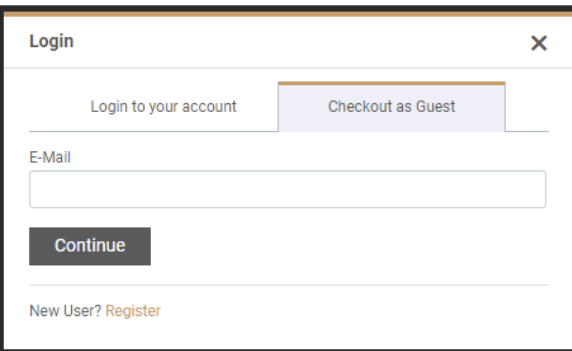

The guest buyer will then be able to complete the purchase using one of two payment options (credit card or pay at store) that the administrator has configured at the company and print shop level(s) and choosing a shipping option you have made available to the company. The guest buyer will receive an email confirmation with a link to view the status of the order. The guest buyer will not have:

- an order history
- an address book
- the ability to save a job
- the ability to save a file (or access to saved files)

## <span id="page-15-0"></span>**Batch Product Management – Importing Products and Product Pricing**

Batch product handling processes can significantly reduce product setup time. These batch processes are accessible via Digital StoreFront's Export / Import page and include:

• **Create/update products (upload assets and CSV in a zip file)**

**Note:** You can add products of the following types: ad hoc, digital download, non-printed products, and static.

#### • **Update pricing and inventory levels of products**

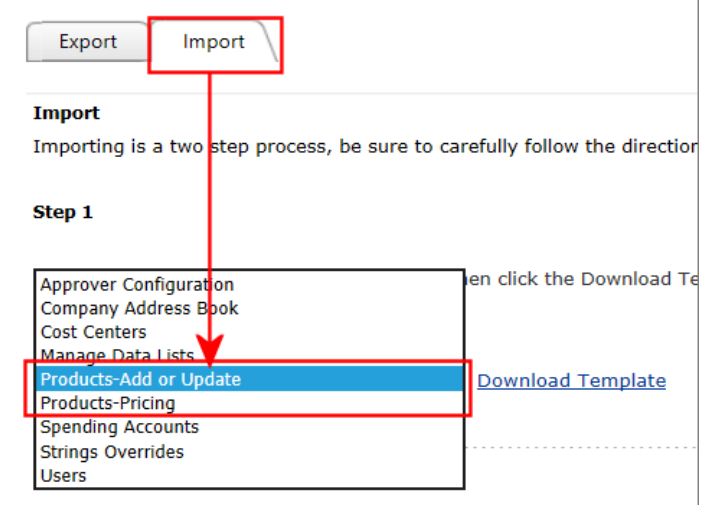

#### **Importing**

Using the import functionality on the Export / Import page, you can now (a) add and update products and (b) update pricing product-related data to Digital StoreFront.

• **Products (Add or Update):** add and update products (including product images you will upload in the import process)

The image below shows the first 6 columns on the add product template. The downloadable template has 24 columns that provide all the information needed to set up products in your Digital StoreFront product catalog.

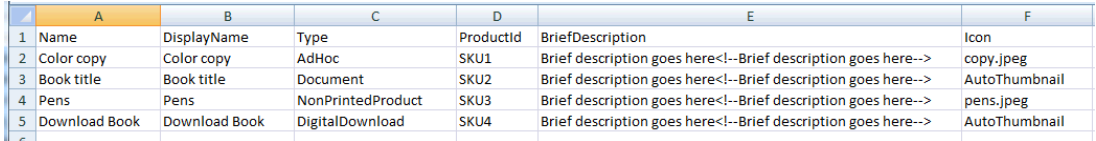

• **Product Pricing:** update product pricing (price sheet information)

The first row of the table is reserved for column headings, so begin your data on row two of the table. The image below shows the columns on the add product pricing template. These columns provide all the information needed to set or update pricing (flat or volume-based) for the products in your Digital StoreFront catalog.

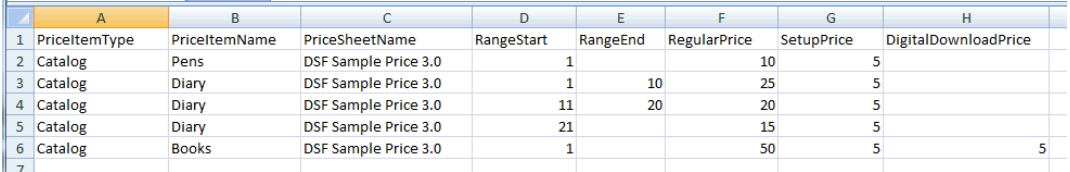

## <span id="page-16-0"></span>**Export Product and Category List**

You can now export a CSV file listing all products in your catalog and the categories to which they are published.

• **Product-Categories**

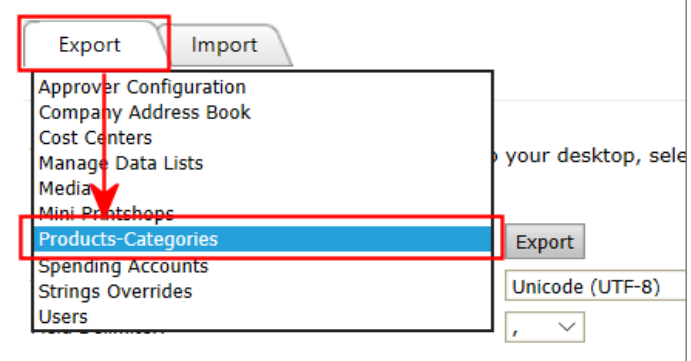

A new Categories column is on the Manage Products page displays the number of categories the product is published to; clicking the number will open a Published in Categories window listing the categories to which the product is published.

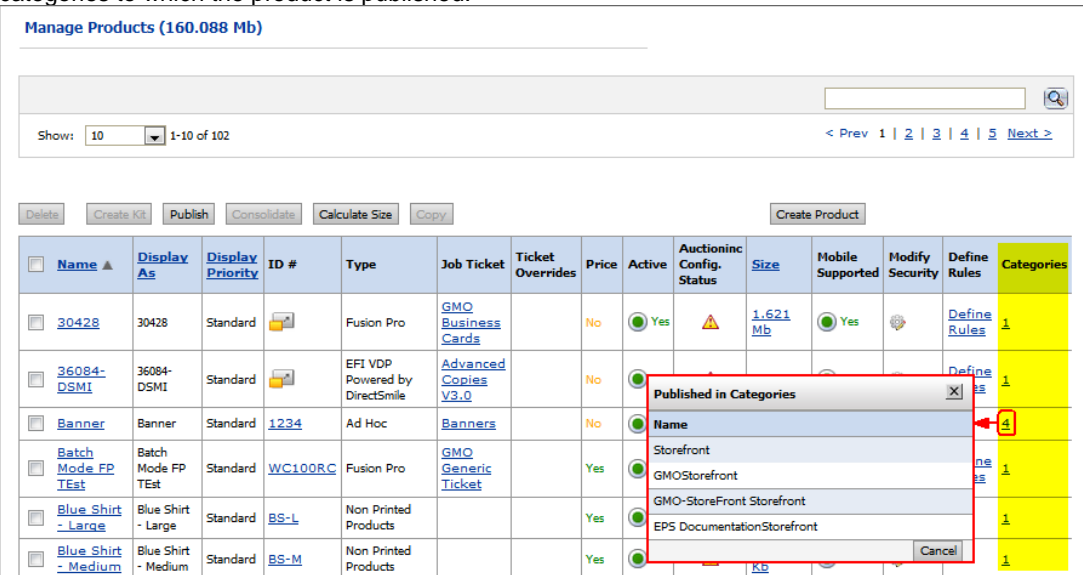

### <span id="page-17-0"></span>**EFI SmartCanvas powered by DirectSmile Enhancements**

Digital StoreFront 9.8 supports SmartCanvas v. 7.8, which introduces several enhancements:

#### • **Administrator can upload CSV list into a Form Field List**

As an administrator creating a form field of the type *Value List*, a CSV file (UTF8 encoded) can be uploaded for the list elements.

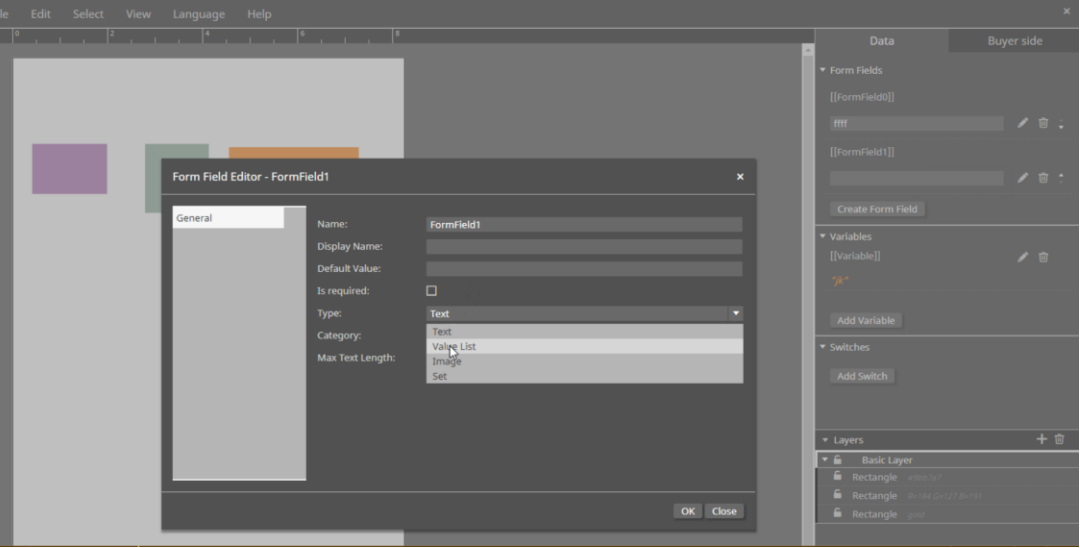

Create Form Field and select Category = Value List:

Select **Value List** and then click the **CSV-Import** button:

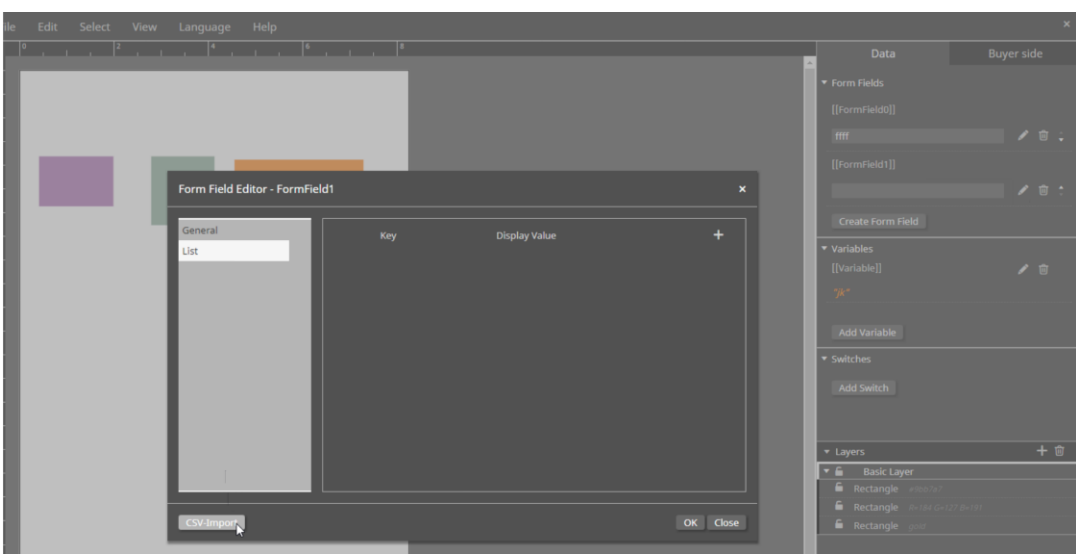

• **Smart Guides**

Buyers and administrators will see smart guidelines on the canvas as an element is moved or resized. Guides can be temporarily be disabled by holding the ALT-key. Smart Guides are disabled for rotated items which do not have a right angle. Note, a buyer or administrator can hold the SHIFT-key while rotating an object which forces rotation in discrete steps and maintaining right angles.

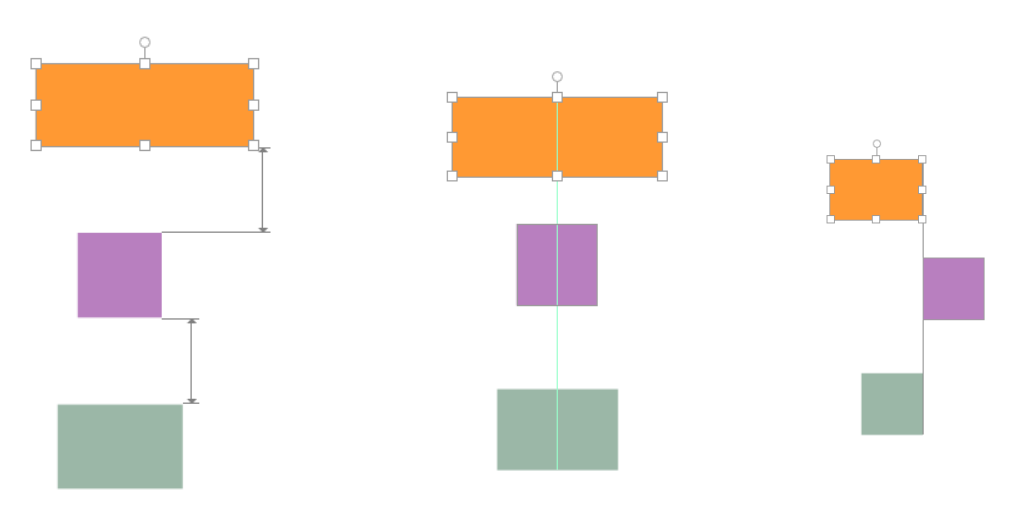

• **Element Alignment and Distribution Indicators**

Buyers and administrators can see alignment indicators whenever an element on the page is moved relative to other selected elements on the page. Indicators will also show when elements are equidistant either vertically or horizontally.

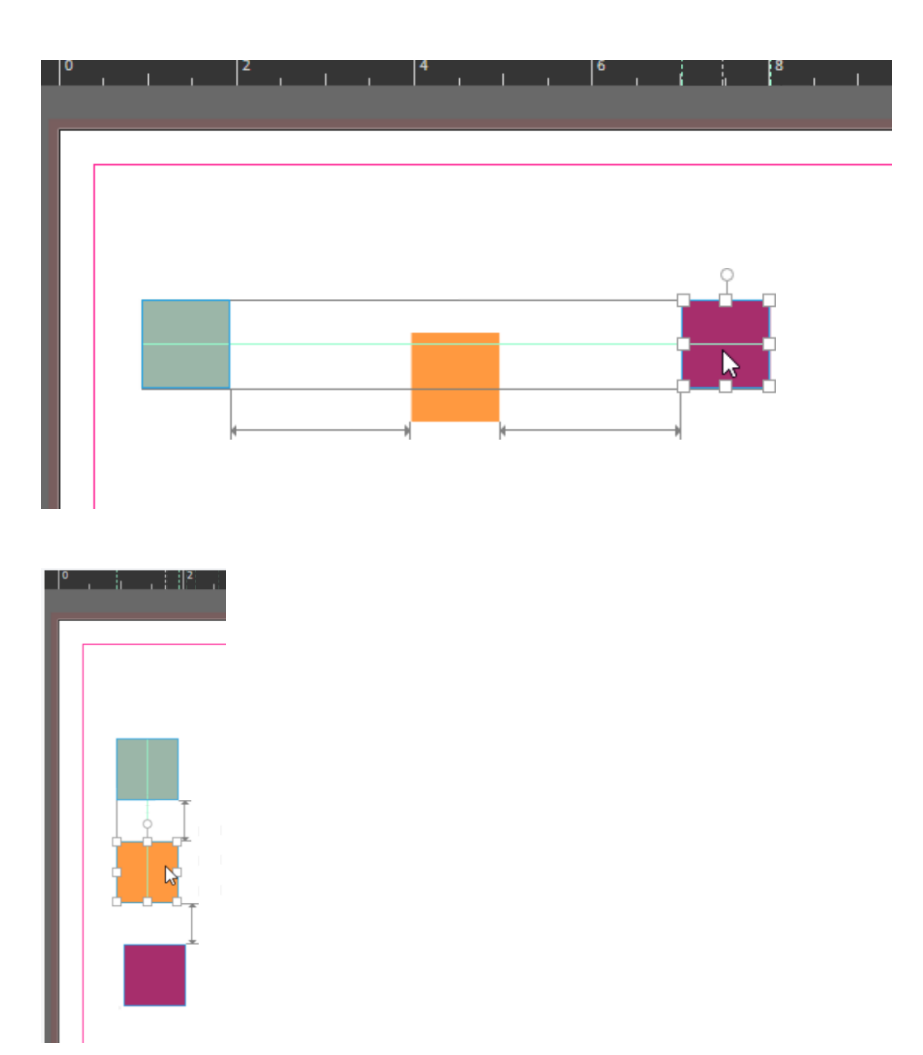

# <span id="page-19-0"></span>**Merchant Account – Payment Gateway Support**

#### **Alipay**

Digital StoreFront 9.8 adds support for Alipay merchant account when currency is set to Chinese Yuan Renminbi (CNY/CNH/RMB, ¥).

#### **First Atlantic Commerce**

Digital StoreFront 9.8 adds support for First Atlantic Commerce merchant account.

## <span id="page-19-1"></span>**Variable Data Products**

- **XMPie:** Support for XMPie v. 9.0.3 was added.
- **EFI SmartCanvas powered by DirectSmile:** Support for EFI SmartCanvas v. 7.8.1 was added.

# <span id="page-20-0"></span>**Features Supported in SmartStores and Not in Classic Storefronts**

- Digital downloads (7.4)
- Product matrix (7.4)
- EFI VDP powered by DirectSmile (7.6)
- Direct mail integration AccuZIP (7.6)
- Digital download enhancements (7.6)
- Company-level language management (7.6)
- Active Directory with Federated Identity Services (7.6)
- Entity storefronts (8.0)
- Single-Page Previews (8.2)
- Fulfillment Categories (8.2)
- Products Displayed in List or Grid View (8.2)
- Combo Mode for DirectSmile and FusionPro Products (8.2)
- Fast Shopping (8.2)
- Intelligent ticketing enhancements: ability to enforce and recommend ticket options during order process (8.2, 8.4)
- Dynamic Web Forms (and work only with the HTML5 Visual Product Builder, not with the classic product builder) (8.4)
- Cross Media Marketing (9.0)
- SmartCanvas (9.2)
- Job-level approvals (9.6)
- Approver job editing (9.6)
- Checkout as guest (9.8)

# <span id="page-20-1"></span>**External System Connector (ESC) Data Changes**

**Note** This note applies only to those customers who use the External System Connector (ESC).

With the new VAT model introduced in Digital StoreFront 8.6, multiple VAT rates can be applied to a single price component. A new element **ProductLevelTaxes** was added to the Digital StoreFront schema. This represents a sequence of **ProductLevelTax** element, enabling Digital StoreFront to send multiple product level tax rates for a single price component. This will be available only for the VAT taxation model.

No further changes have been made since 8.6.

# <span id="page-20-2"></span>**Issues Resolved in Digital StoreFront 9.8**

#### • **Entities: Email Notifications Header and Footer Customization**

The header and footer customization of email notifications now lists only smartstores available to the entity (instead of all smartstores configured in the system). (Issue Reference: 38462)

#### • **Entities: Access to Entity Management**

Resolved the issue that was causing Entities to be available on the Administration tab to any group with Home page access. (Issue Reference: 25659)

#### • **External System Connector Kit Product Status Updates**

Resolved the issue that was preventing the ESC from sending an order complete update for orders that contained a kit product with an item quantity set to 0. (Issue Reference: 27737)

#### • **PDF Libraries Updated**

PDF libraries were updated to v. 14.46.7 to prevent issues related to use of older library versions. (Issue Reference: 39589)

#### • **Production Output Utilization by Print Shop Report**

Resolved the issue that was preventing generation of the production/output utilization by print shop report. (Issue Reference: 39945)

#### • **Products not being Added to Cart**

Resolved the issue that was preventing DSFdesign Studio products from being added to the cart. (Issue Reference: 32907)

#### • **Punchout Returning Non-Secure URL**

Resolved the issue that was causing punchout setup response to return a non-secure URL for a company-branded URL. (Issue Reference: 39369)

#### • **SmartCanvas: Retaining Spot Colors in PDF**

The spot colors defined in EPS files are now retained in the production PDF. (Issue Reference: DIRSMILE-773)

#### • **SmartCanvas: Proportional Scaling of Rectangular Images**

Smart Canvas buyer side image scaling is now proportional. Non-square (i.e., rectangular) images scale properly when clicking the **+** and **–** controls. (Issue Reference: DIRSMILE-505)

#### • **SmartCanvas: Italic Fonts Error**

Resolved the issue that was causing an error on designs with certain italic fonts. **Important Note:** After the upgrade, please open SmartCanvas, go to **Manage fonts**, delete the font that was causing the error, and then upload it back into SmartCanvas. (Issue Reference: DIRSMILE-830)

#### • **Kit Display As name and invalid characters in SmartCanvas job names**

If a kit product that contains a SmartCanvas product has invalid characters (e.g., quotation marks " ") in the Display As name, users will not be able to complete customization of the SmartCanvas product in the SmartCanvas designer (i.e., the kit's Display As name will populate the Job Name field in SmartCanvas and an Invalid Value error message will occur). The only remedy is for the DSF administrator to edit the kit product's Display As name so that it does not include any characters invalid to SmartCanvas. (Issue Reference: 38661)

## <span id="page-21-0"></span>**Known Issues in Digital StoreFront 9.8**

#### • **DSFdesign Studio**

• **PDF not included in exported zip file**

When a DSFdesign Studio template is exported, the PDF file is not included in the export zip file, which prevents the template from being imported properly. (Issue Reference: 24831)

#### • **Top border color**

The color of the top border of the Design Studio page for any product does not change per the site's color theme. (Issue Reference: 28007)

#### • **EFI SmartCanvas**

**Note:** Limitations of SmartCanvas include:

- —No support for small format mobile devices (e.g., cell phones)
- —Maximum of 61 megapixels for uploaded images
- —Maximum document size limit is 200x200 inches

#### • **Selecting an imposition from the production job ticket**

When a different imposition layout is selected for a SmartCanvas job from the Production Job Ticket and the artwork is regenerated, the preview of the production PDF will continue to show the default imposition until the Production Job Ticket page is manually refreshed. (Issue Reference: 29527)

#### • **Size of SmartCanvas gallery image thumbnails**

After an image from a Digital StoreFront image gallery is used on a design template, the size of the thumbnail in the SmartCanvas image gallery will increase. (Issue Reference: DIRSMILE-360)

#### • **Pricing SmartCanvas products with N-up and brochure impositions**

The N-up and brochure imposition settings set in SmartCanvas are used only to define the production PDF for the product. For pricing purposes, configure the N-up settings for the Digital StoreFront product associated with the design template on the Product > Settings page to be consistent with the imposition you defined for the template in the SmartCanvas designer. (Issue Reference: 30011)

#### • **Font size in large format SmartCanvas products**

On very large SmartCanvas products (e.g., a banner 200x200"), be sure to create the first used text style (i.e., used in a text object on the design template) with a large font size so that the sample text (e.g., "Enter text here") will be visible to buyers. (Issue Reference: 30084)

#### • **Production PDFs not generated for SmartCanvas products**

Production PDFs will not be generated for SmartCanvas products associated with a template that has an imposition layout with a special character(s) in its name. The Production Job Ticket will remain in a *waiting for PDF generation* state. Avoid using special characters when naming your SmartCanvas imposition layouts. (Issue Reference: 39366)

#### • **Miscellaneous**

#### • **CorelDRAW PDF conversion issues**

Due to a limitation in a third party component, CorelDRAW (CDR) files are not converted to PDFs correctly. (Issue Reference: 32897)

#### • **Inverted/missing colors in PDFs**

Due to a limitation in a third party component, automatic thumbnails in static products and files uploaded for ad hoc products may have missing or inverted colors in the preview. (Issue Reference: 32634)

#### • **Fiery XF mapping**

After media is mapped from the Fiery XF, print services are being created in Digital StoreFront (based on information in Fiery XF) for which the capabilities do not exist in Digital StoreFront. (Issue Reference: 26423)

#### • **Operator View filter option Scheduled Tasks**

The new link Scheduled Tasks in the filter on the Operator View is not currently working.

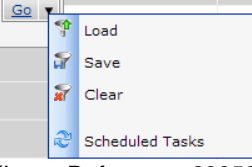

(Issue Reference: 23852)

#### • **Line breaks in email notifications**

Line breaks in email notifications are not being displayed in Microsoft Outlook due to a known issue in Outlook (by which it strips out line breaks per a proprietary algorithm).

*Workaround:* Add an additional period at the end of each line in the email notification (i.e., where a line break should fall). The line break will then work as expected (though there will be an extra period at the end of those lines).

#### • **Email variables**

Depending on the credit card processing system/gateway/method being used, some variables available for use in the "Credit card transaction failed" email notification may not have values available to populate the message at the time it is sent. This results from the manner and timing of when order information is saved in Digital StoreFront credit card payment workflows. (Issue Reference: 34524)

#### • **Uploading files for superwide format (SWF) products on classic storefronts on Chrome browser**

On classic storefronts using the Google Chrome browser, the **Browse** button is not available for buyers to upload a file for a superwide format (SWF) product. (Issue Reference: 35646)

#### • **Job weight not calculating correctly for N-up enabled products**

When a product's final production dimensions are smaller than the media dimensions (because nup is enabled), the weight per finished item is not being calculated correctly (i.e., the full media weight is not used). (Issue Reference: 26760)

*Workaround:* You can resolve the issue by including the Final Width and Height print service on the Ticket Template associated with the product and selecting the default size in the product settings.

**Note** The Final Width and Height print service does not need to be displayed to the buyer for this to work.

#### • **USAePay payment processing order number**

The order number for all orders paid for with USAePay payment processing will be reported at **-1**  on the Payment Approved confirmation window. (Issue Reference: 29869)

#### • **MIS orders**

MIS orders are not going to the MIS when the administrator changes the status from Approval Required to Approved/User Approved. (Issue Reference: 28162)

#### • **SmartStores**

**Note** About SmartStores in v. 9x:

1. On SmartStore storefronts, only the basic page in Company Order History is available; on Classic storefronts, the order details page continue to be available.

2. In the CSR workflow, the Search page uses the Classic storefront theme.

3. When a text logo is used for a SmartStore storefront, and an administrative user opens the Administration page, no logo is shown in the banner.

To use the following features introduced in v. 8.2, Fast Shopping, Fulfillment Shopping, and List View on a storefront, the CSS for that storefront must be reconciled with any previous customizations.

#### • **Shopping cart change print shop option**

The option to change the print shop is not available on all pages of the shopping cart in SmartStores. (Issue Reference: 27897)

#### • **File uploads**

No message is displayed after files are uploaded on the My Saved Files > Add Files page in SmartStores. (Issue Reference: 28017)

#### • **SmartStore Builder**

The last name / first name link in the upper right hand corner of the SmartStore Builder reloads the current page. (Issue Reference: 21366)

#### • **Portrait mode with keypad on iPad**

When a buyer is using an iPad in portrait mode and the keypad is opened, the display is distorted on the ad hoc product customization page in the Visual Product Builder. (Display in landscape mode is correct.) Note that it is recommended that users disable Private Browsing on mobile devices when using SmartStores. (Issue Reference: 28175, 29870)

#### • **Shopping cart calendar**

The arrows to change the month on the calendar in the Shopping Cart are missing on the Magic SmartStore storefront theme in Internet Explorer 10. (Issue Reference: 19152)

#### • **Captcha code during registration**

When a buyer is registering on a mobile device and if Captcha code security is enabled, a new Captcha code is shown after the buyer chooses a print shop. (Issue Reference: 19643)

#### • **Static products and page-level modifications**

Administrator-defined page-level modifications – such as adding blank pages, deleting pages, or rearranging pages – are not reflected in the SmartStore UI for static products. (Issue Reference: 26624)

#### • **Variable Data Products (VDP)**

#### • **XMPie products: DIAL text fields not available for mapping**

DIAL text fields in XMPie products are not available for mapping on the Map Data page. (Issue Reference: 23589)

• **Auto submit does not work for batch mode EFI VDP Templates powered by DirectSmile products** 

<span id="page-24-0"></span>Auto submit functionality is not working for batch mode EFI VDP Templates powered by DirectSmile products. (Issue Reference: 31785)

#### • **VAT Calculation**

VAT and order pricing are miscalculated when a buyer reorders a product whose VAT rate has been changed between the original order and reorder. This issue occurs in the following scenario: Buyer A orders product B with a VAT rate set at rate X (e.g., 8%). The administrator then changes the VAT rate of product B to rate Y (e.g., 10%). Buyer A then reorders product B. Result: The VAT and order pricing calculations are incorrect. (Issue Reference: 33158)

# <span id="page-25-0"></span>**System Requirements**

Please ensure your system meets the following minimum requirements before beginning the installation process.

**Important** Please ensure your Windows operating system is fully up to date and that you have installed all available security patches and updates prior to installation. Disable all pop-up blockers before installing.

> Additional guidelines on the IT environment requirements for running Digital StoreFront are available upon request from Digital StoreFront Technical Support (for contact information see page [5\)](#page-4-1).

## <span id="page-25-1"></span>**Digital StoreFront Server Requirements**

**Note** Digital StoreFront should be installed and run on a dedicated separate server.

#### **Hardware Requirements**

<span id="page-25-2"></span>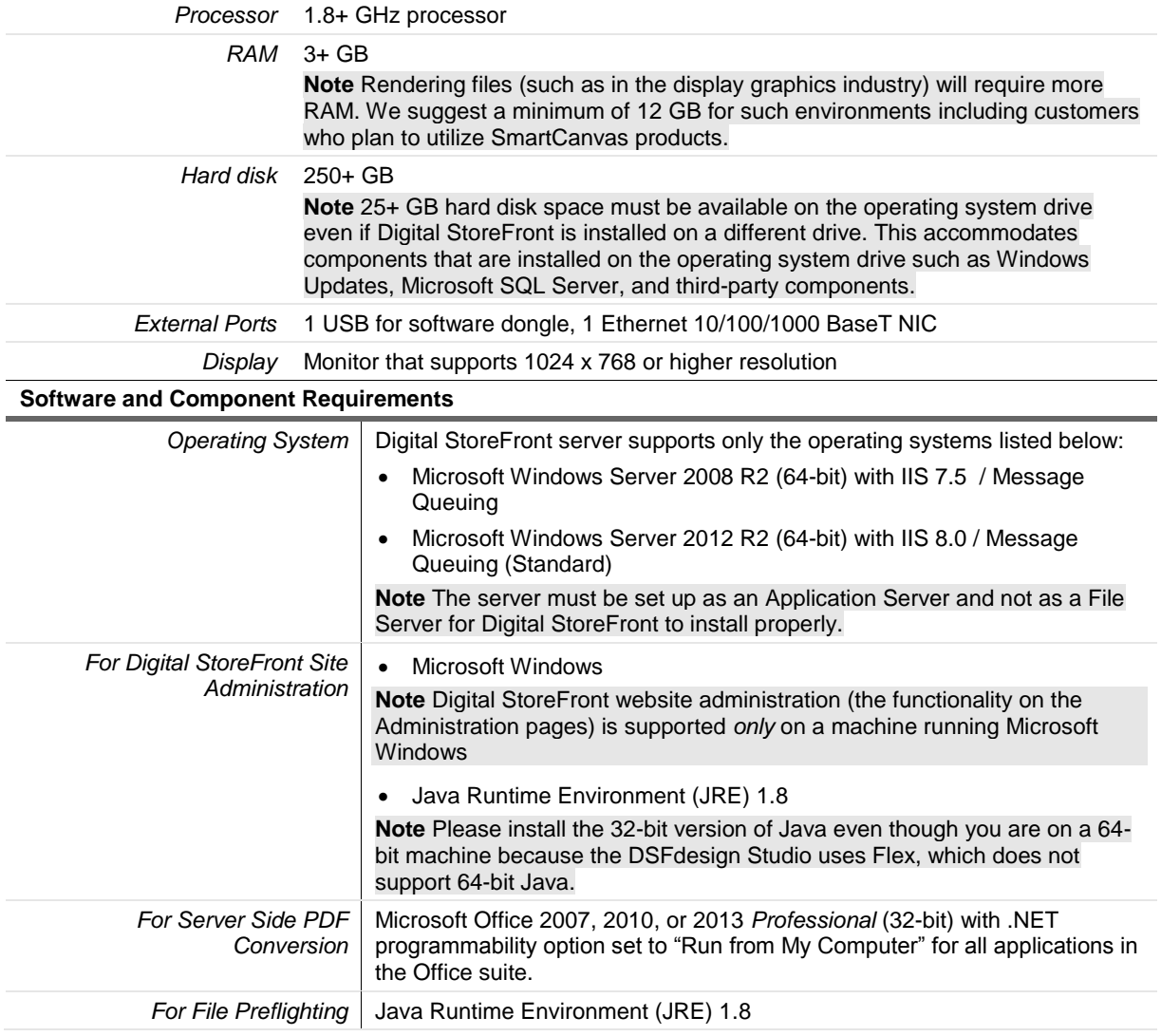

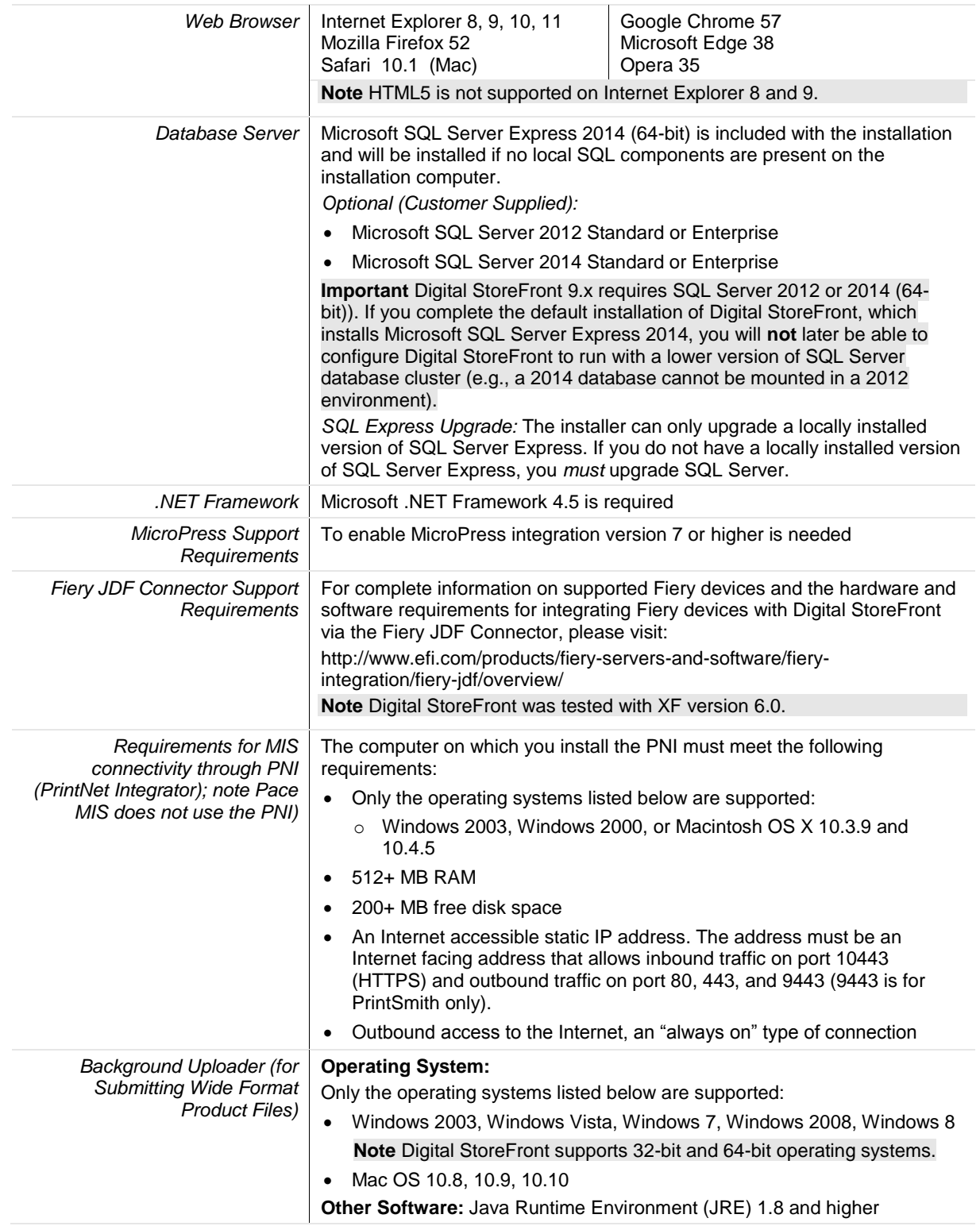

the control of the control of the control of the control of the control of the control of the control of the control of the control of the control of the control of the control of the control of the control of the control

# <span id="page-27-0"></span>**Client-Side Requirements**

## <span id="page-27-1"></span>**PrintMessenger**

#### **Windows**

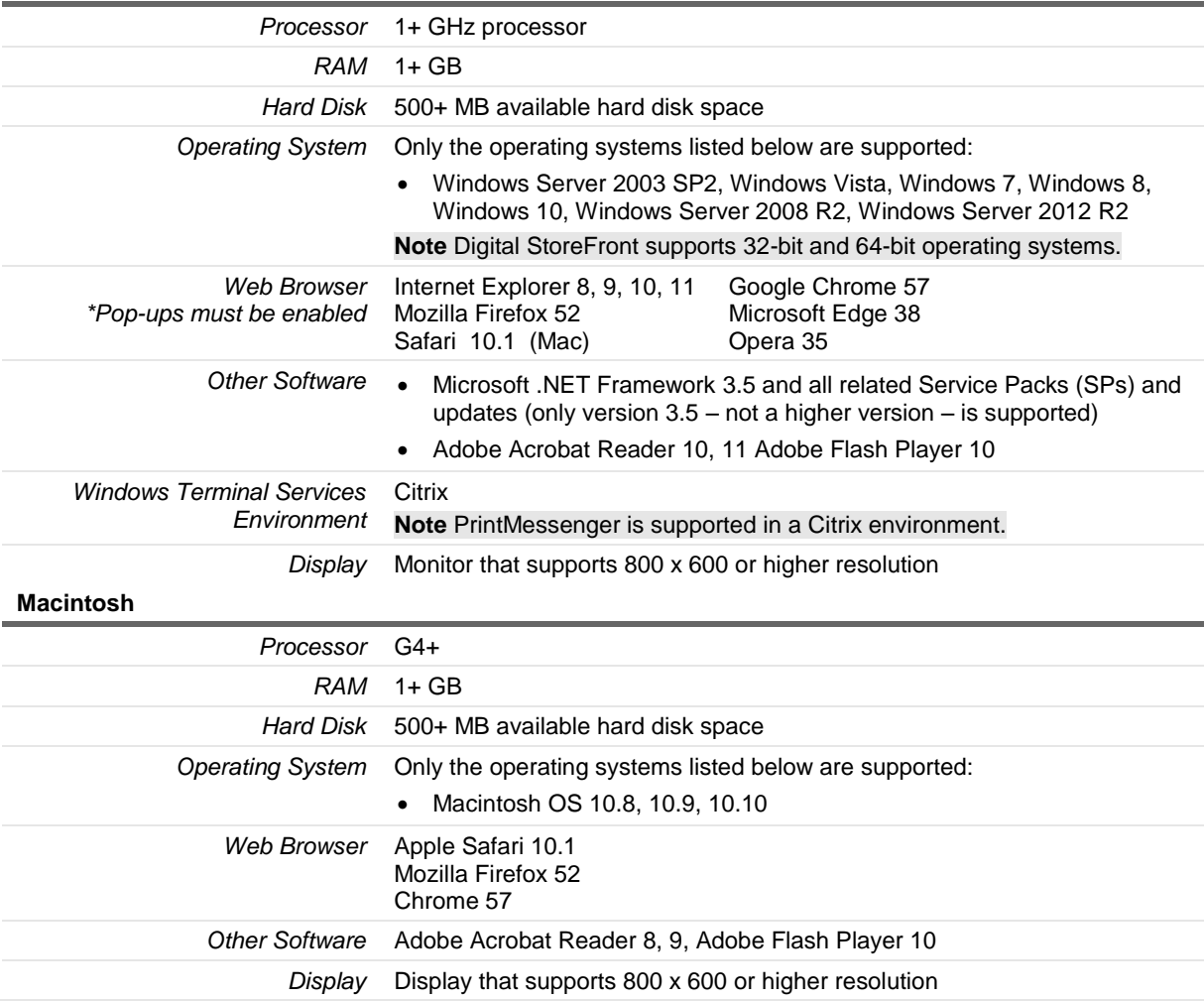

### <span id="page-27-2"></span>**Remote Print Center (RPC)**

#### **Hardware and Software**

٠

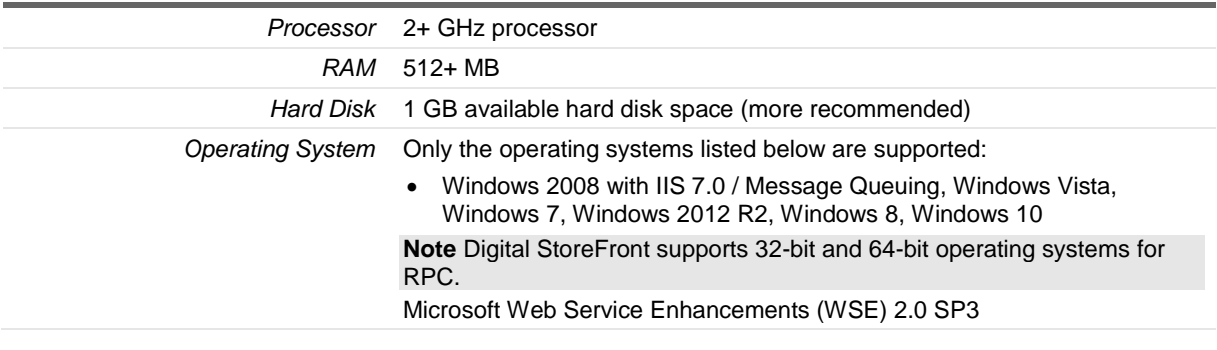

,我们也不会有什么。""我们的人,我们也不会有什么?""我们的人,我们也不会有什么?""我们的人,我们也不会有什么?""我们的人,我们也不会有什么?""我们的人

the control of the control of the control of the

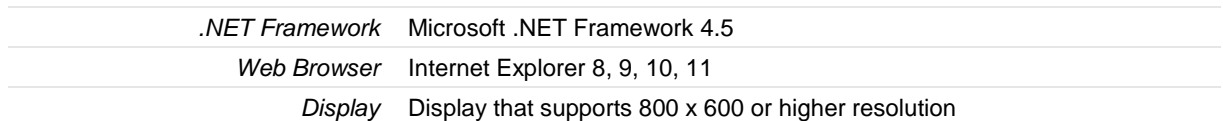

Windows Tablet

#### <span id="page-28-0"></span>**SmartStores**

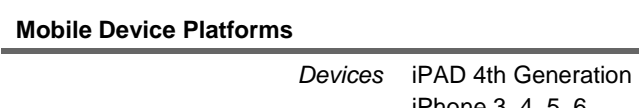

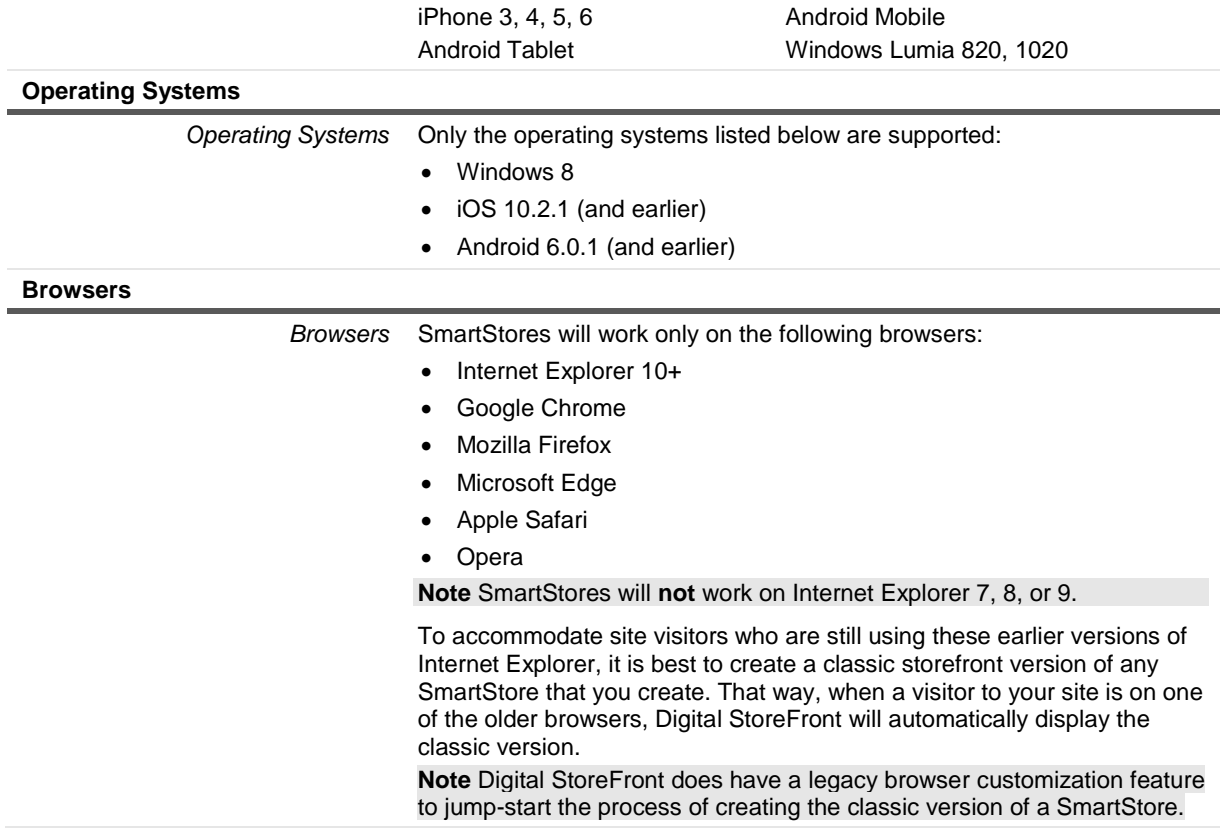

## <span id="page-28-1"></span>**EFI SmartCanvas Powered by DirectSmile**

**Important** Before attempting to install EFI SmartCanvas, please read the section "Upgrading/Installing Version 9.8" on page [8](#page-7-0) in its entirety.

#### <span id="page-28-2"></span>**Requirements for SmartCanvas Server**

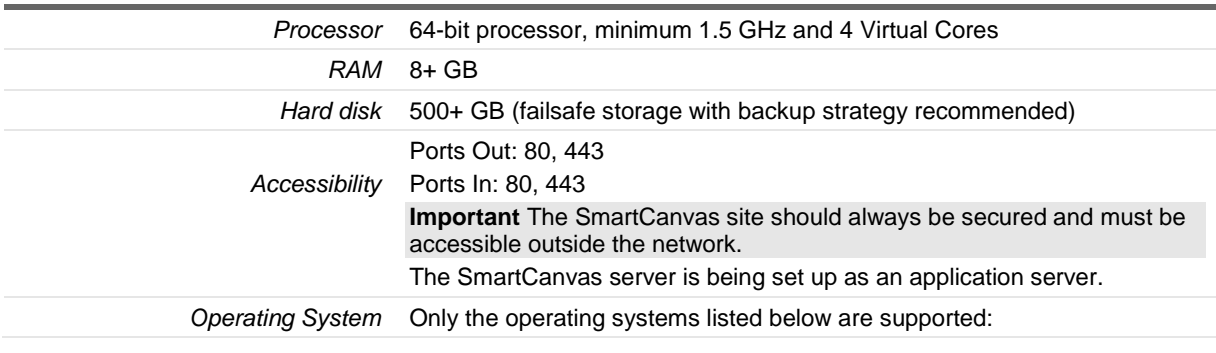

#### **Requirements for SmartCanvas Server**

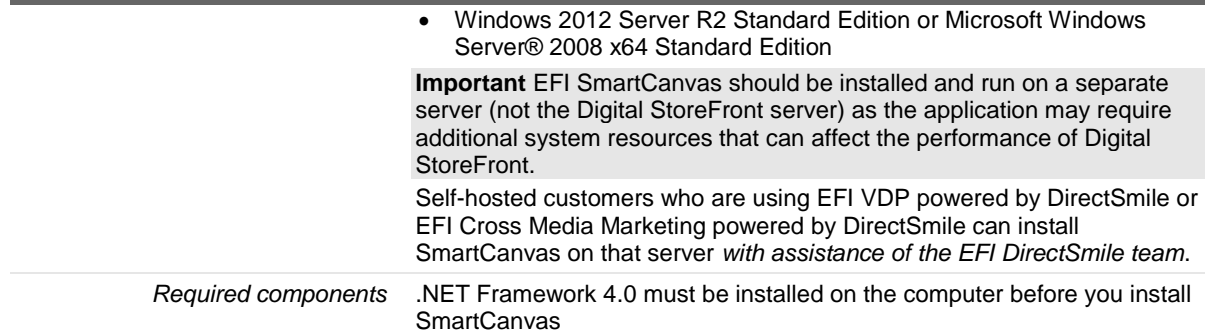

## <span id="page-29-0"></span>**EFI VDP (Variable Data Product) Templates powered by DirectSmile**

**Note** The server that hosts EFI VDP Templates powered by Direct Smile requires an SSL certificate.

### <span id="page-29-1"></span>**Requirements for EFI VDP Templates powered by DirectSmile server**

#### **Hardware and Software**

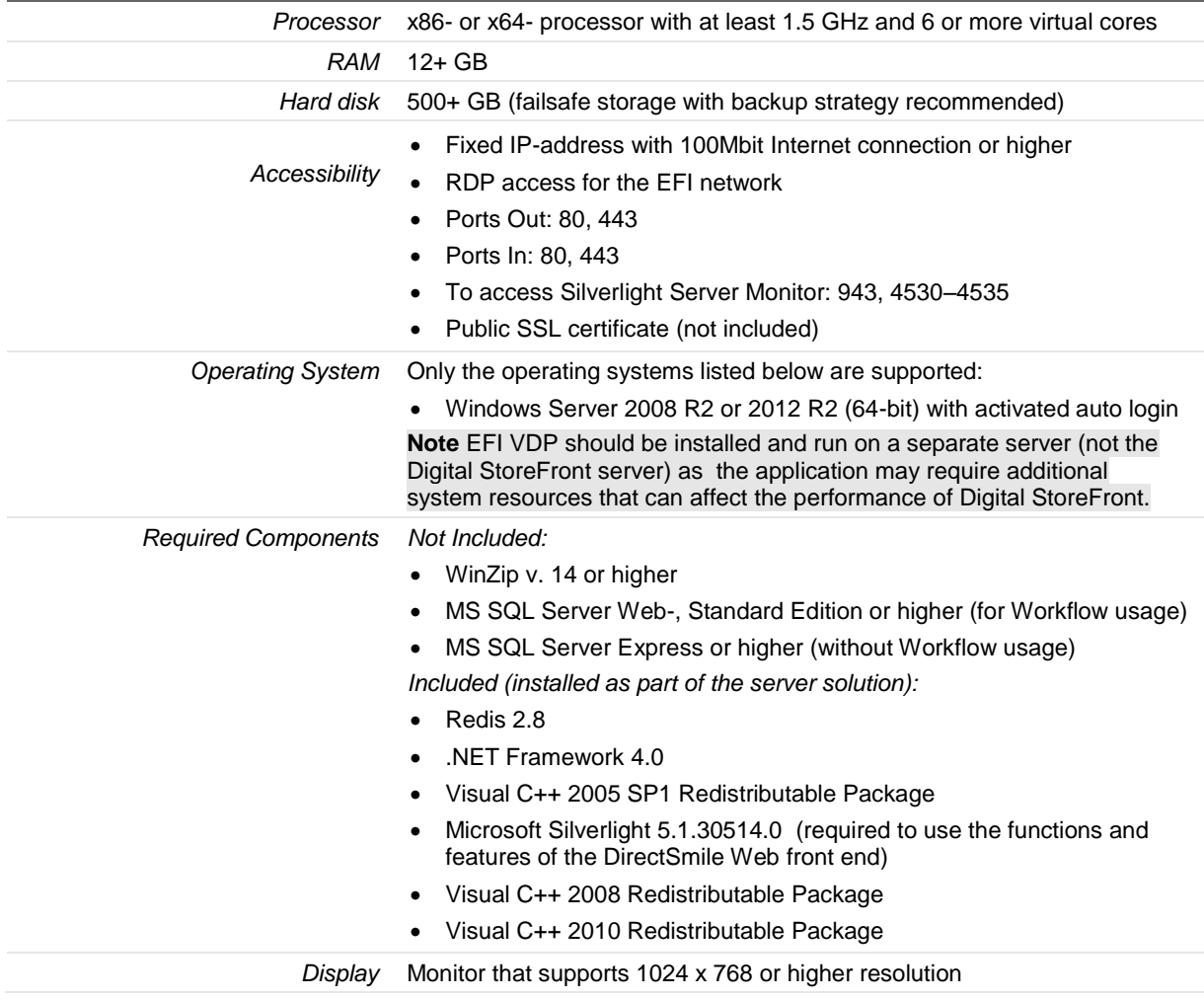

## <span id="page-30-0"></span>**Requirements for EFI VDP templates powered by DirectSmile client software**

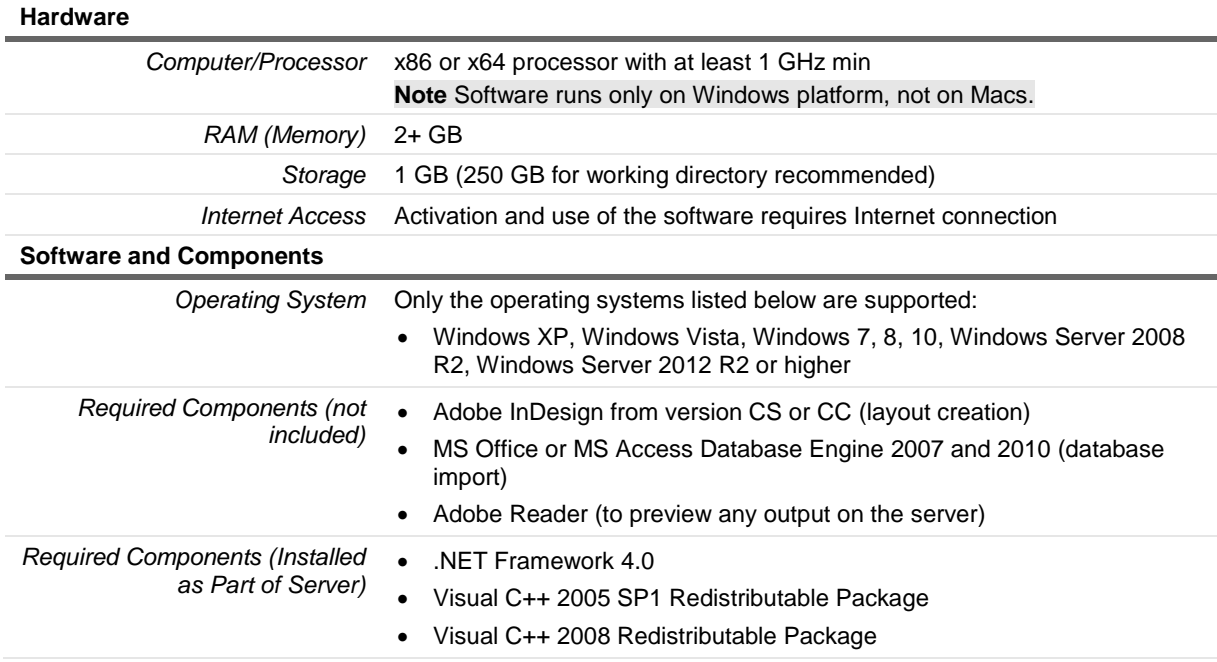

# <span id="page-30-1"></span>**XMPie /FusionPro VDP (Variable Data Product) Server**

#### **Hardware and Software**

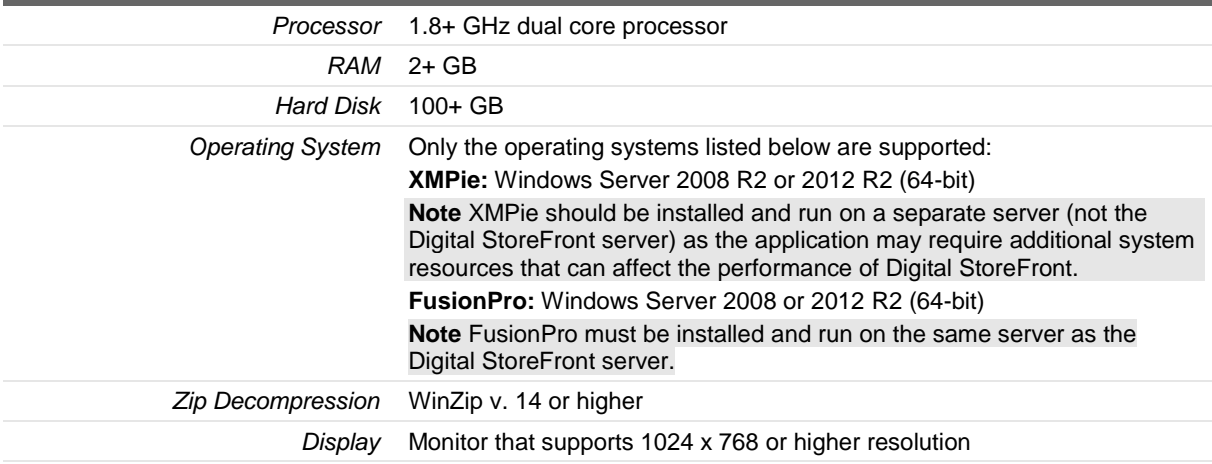

#### **Software VDP Plug-Ins**

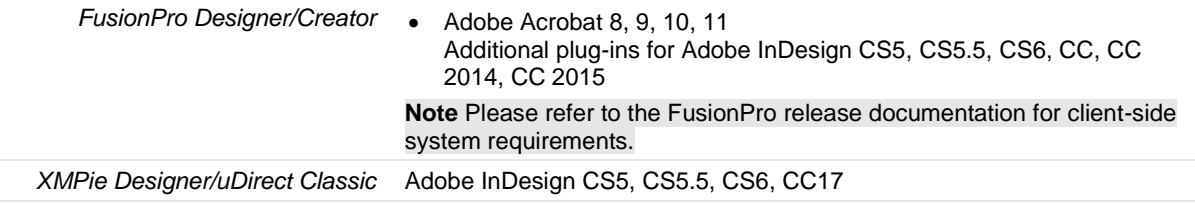

the control of the control of the control of the control of the control of the control of the control of the control of the control of the control of the control of the control of the control of the control of the control

**Hardware and Software** 

**Note** Please refer to the XMPie release documentation for client-side system requirements.

# <span id="page-31-0"></span>**Appendix A: Workflows for Reconciling CSS**

**Note** If you have made changes to the CSS of your SmartStore storefronts and intend to use one or more of the new features introduced in Digital StoreFront 7.6, you will need to complete the appropriate action below to reconcile your customized CSS with the new feature CSS to ensure that your SmartStore storefronts are displayed properly.

## <span id="page-31-1"></span>**Workflow 1 for SmartStores with Minor Customizations**

1. Go to Administration > Storefront Customization.

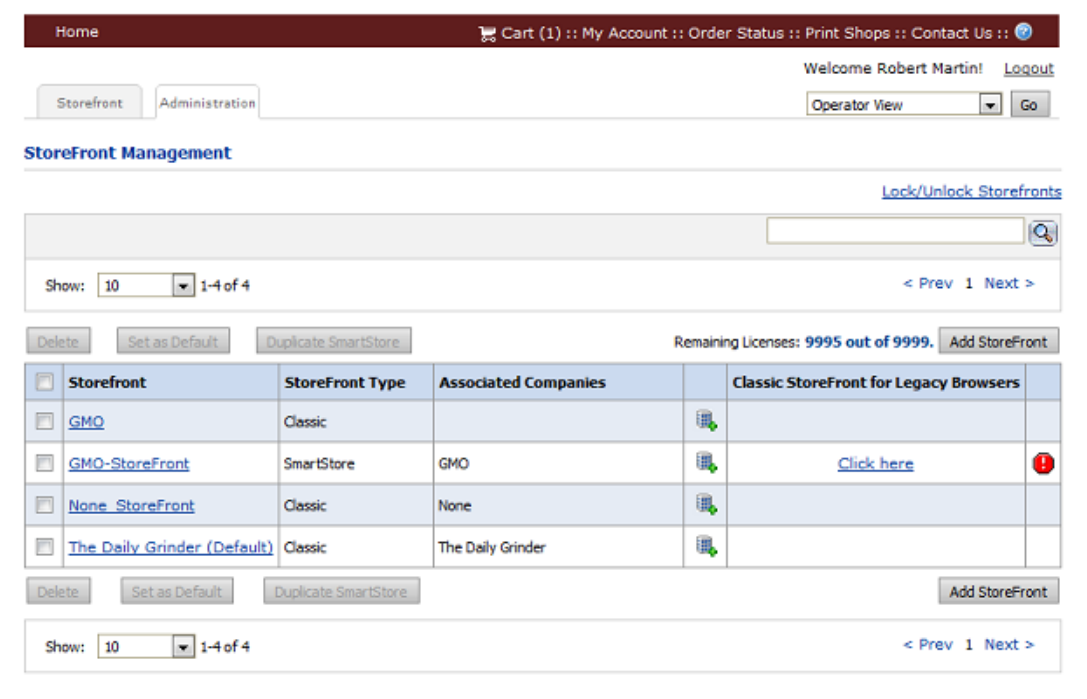

- 2. *Make a backup of your existing CSS style sheet* before making any changes to it so that you can recover if need be. To do so:
	- a. Open the SmartStore with the changes (i.e., the one with the change alert icon  $\mathbf \Theta$  next to it).
	- b. In the SmartStore Builder, open 5 Edit Page Elements & Styles.
	- c. Click the CSS editor icon  $\mathbb{R}^n$  to open the style sheet.

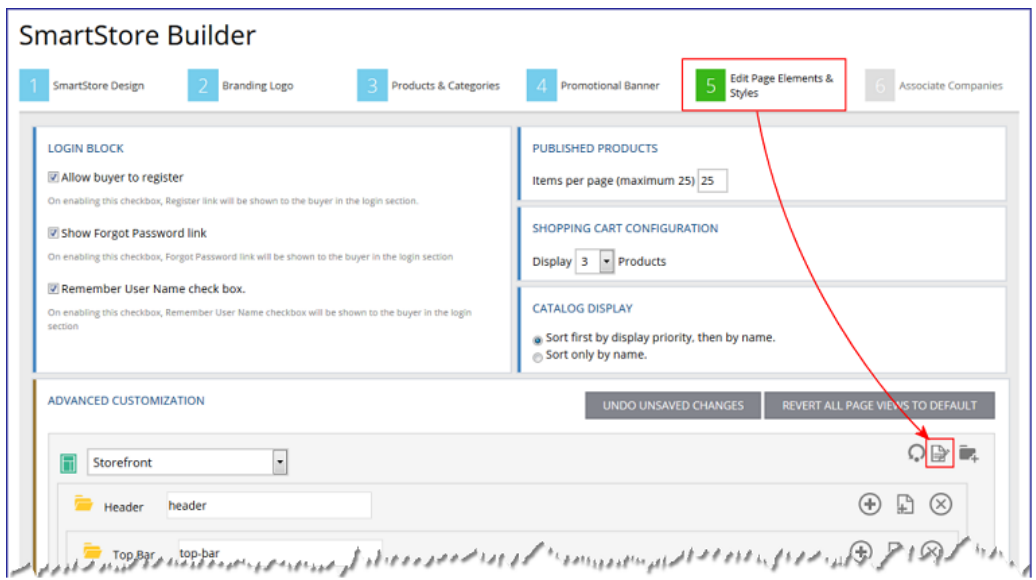

- d. With your cursor in the CSS editor, press CTRL+A to select the entire contents of the window.
- e. Press CTRL+C to copy the code to the clipboard.
- f. Open Notepad or WordPad and press CTRL+V to paste the code into a new document.
- g. Save the document.
- 3. Return to the StoreFront Management page.
- 4. Click the change alert icon  $\bullet$  to open the SmartStore that needs attention.

**Note** The change alert icon indicates that there is a difference between the existing CSS of a SmartStore storefront and the default CSS for SmartStore storefront (i.e., because a change was made to the CSS to support a new feature).

- 5. Click Compare & Merge.
- 6. Click Copy All Updated CSS Styles.

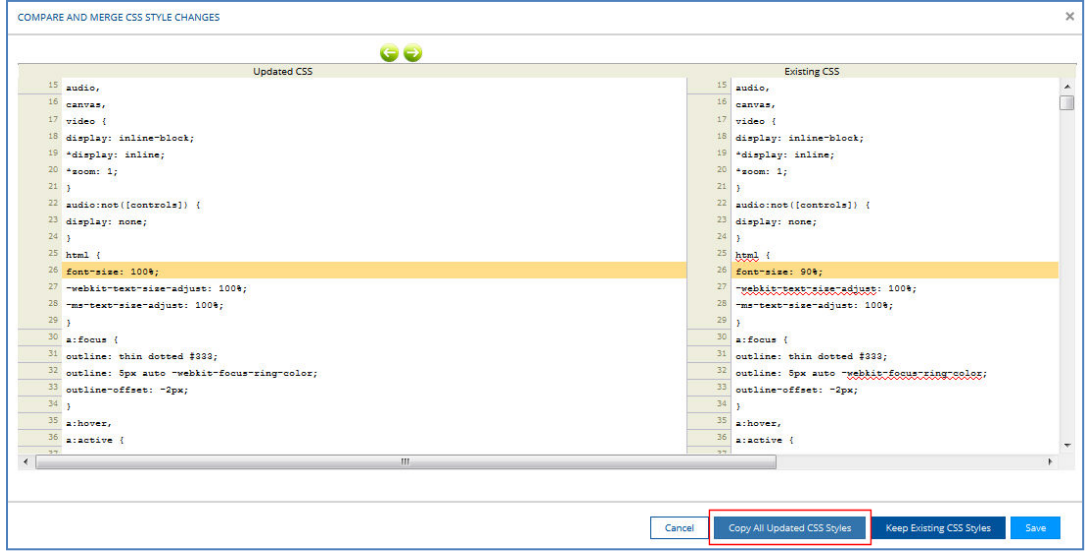

- 7. Click **Save**.
- 8. On the StoreFront Management page, open the SmartStore.
- 9. In the SmartStore Builder, open **5 Edit Page Elements & Styles**.
- 10. Click the CSS editor icon  $\mathbb{R}$  to open the style sheet.
- 11. Reapply the previous customizations you had made.

## <span id="page-33-0"></span>**Workflow 2 for SmartStores with Major Customizations**

1. Go to Administration > Storefront Customization.

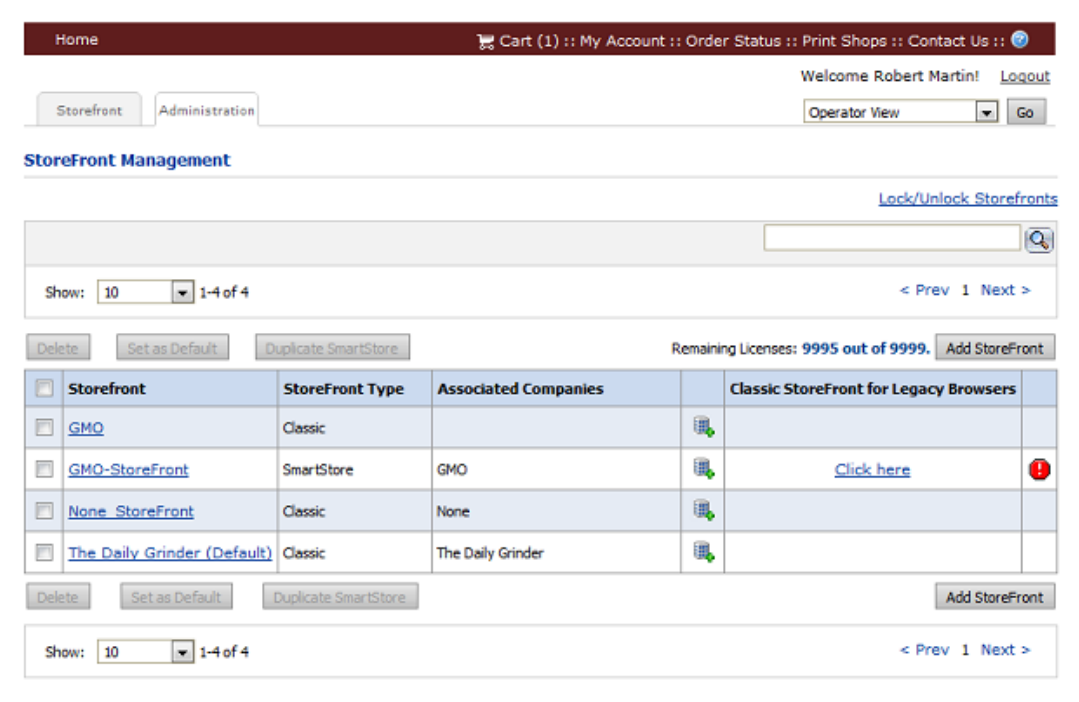

- 2. Make a backup copy of the SmartStore storefront so that you can recover if need be. To do so:
	- a. Select the SmartStore with the changes (i.e., the one with the change alert icon  $\bullet$  next to it).
	- b. Click Duplicate SmartStore.
	- c. Click Copy CSS File from Base Theme.
	- d. Click Duplicate Smartstore.
	- e. Open the duplicated storefront.
	- f. In the SmartStore Builder, open **5 Edit Page Elements & Styles**.
	- g. Click the CSS editor icon  $\Box$  to open the style sheet.

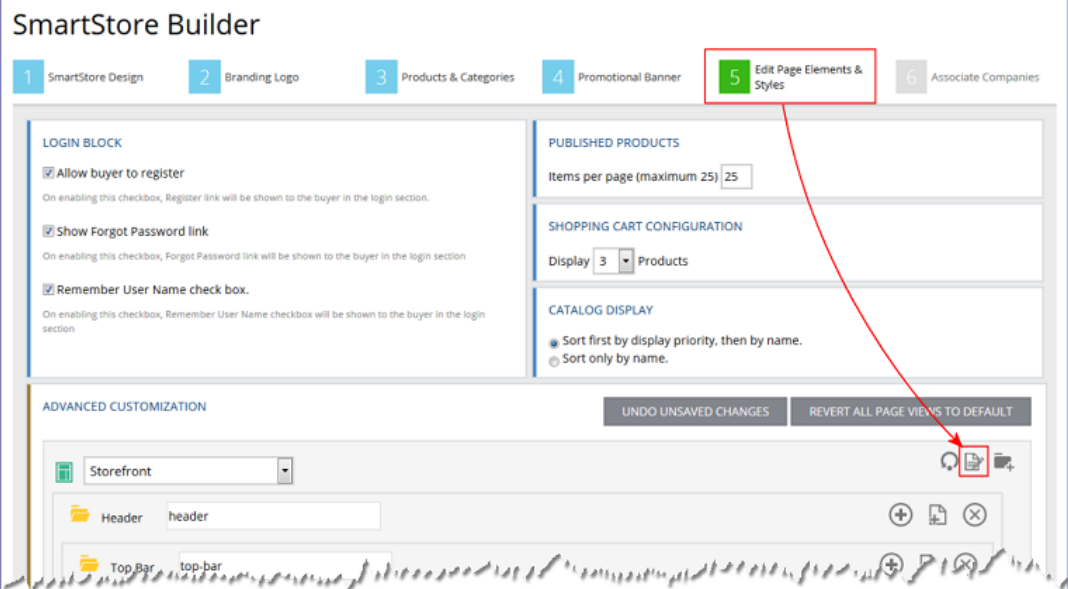

- h. With your cursor in the CSS editor, press CTRL+A to select the entire contents of the window.
- i. Press CTRL+C to copy the code to the clipboard. (This will be the latest default CSS with the changes made for the new features and functionality).
- j. Open Notepad or WordPad and press CTRL+V to paste the code into a new document.
- k. Save the document (e.g., as "New\_CSS").
- 3. Return to Digital StoreFront and on the StoreFront Management page open your customized SmartStore storefront.
- 4. In the SmartStore Builder, open **5 Edit Page Elements & Styles**.
- 5. Click the CSS editor icon  $\mathbb{R}$  to open the style sheet.

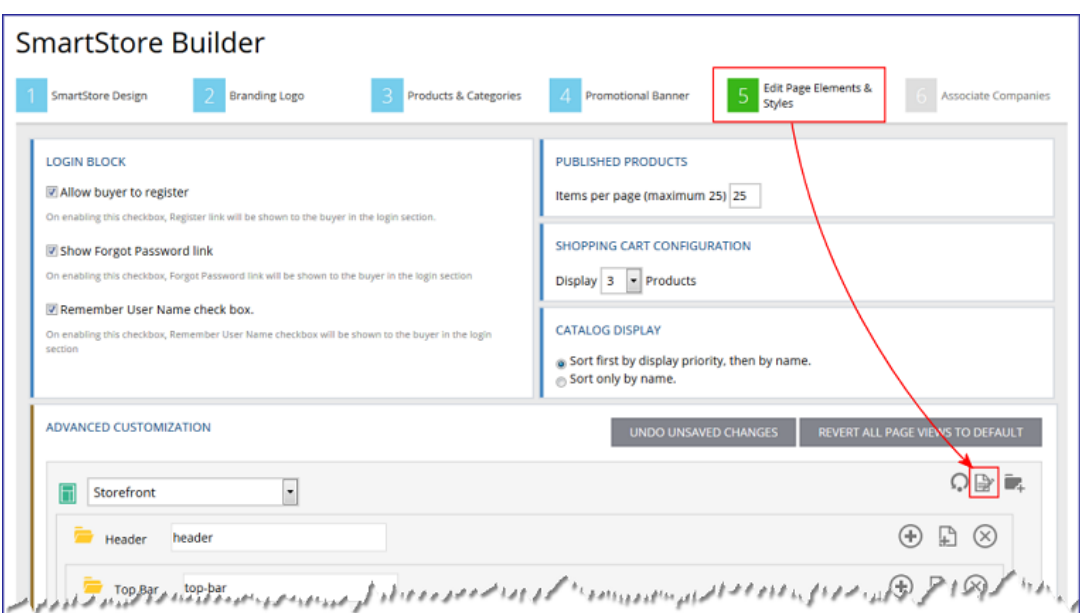

- 6. Copy the CSS:
	- a. With your cursor in the CSS editor, press CTRL+A to select the entire contents of the window.
	- b. Press CTRL+C to copy the code to the clipboard.
	- c. Open Notepad or WordPad and press CTRL+V to paste the code into a new document.
	- d. Save the document (e.g., as "Old\_CSS").
- 7. Open both the "New CSS" and "Old CSS" documents in a merging application such as WinMerge (available as freeware from [http://winmerge.org/\)](http://winmerge.org/).
- 8. Merge (or copy) only the new CSS code (i.e., in the "New CSS" file) to the existing CSS code (i.e., in the "Old\_CSS" file).
- 9. Saved the merged document (i.e., "Merged\_CSS").
- 10. Open the merged document, select all of the CSS code, and copy it to the clipboard.
- 11. Return to Digital StoreFront and go to the StoreFront Management page.
- 12. Open the existing SmartStore storefront (the one you have previously customized).
- 13. In the SmartStore Builder, open **5 Edit Page Elements & Styles**.
- 14. Click the CSS editor icon to open the style sheet.

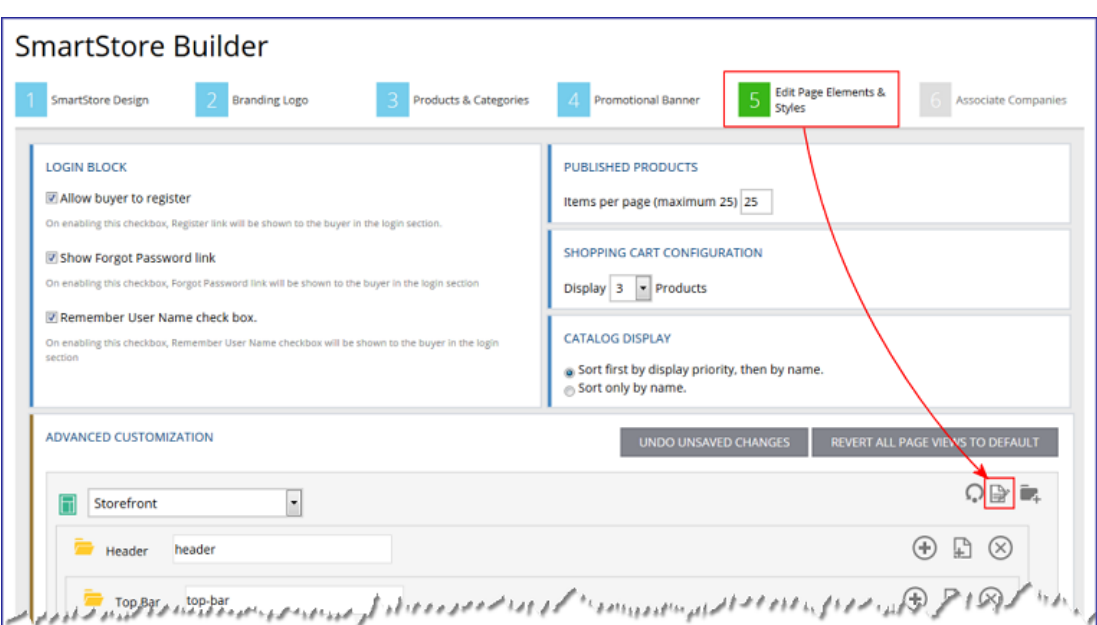

- 15. With your cursor in the CSS editor, press CTRL+V to paste all of the merged code into the window.
- 16. Click **Save**.
	- **Note** To ensure that the Dynamic Web Forms feature introduced in Digital StoreFront 8.4 will work properly, after completing the merge verify that the below class is present in the merged style sheet:

a[disabled="disabled"] { pointer-events: none; cursor: default!important; color: #dddddd!important; background-color: transparent!important; }